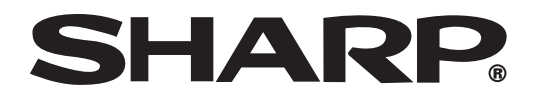

## **Ethernet to RS-232C Network Converter**

# **MODEL AN-LS1**

## **OPERATION MANUAL**

- **Please read this operation manual carefully to ensure correct use of the Ethernet to RS-232C Network Converter.**
- **Please read this operation manual together with the "IMPORTANT INFORMATION" leaflet.**
- **Prior to installation of this product, carry out the appropriate network settings.**

## <span id="page-1-0"></span>**Outstanding Features**

AN-LS1 is a network converter for converting TCP/IP protocol on Ethernet to serial (RS-232C).

- AN-LS1 enables Sharp projectors with RS-232C terminals to be controlled via **Ethernet.**
- Since AN-LS1 is provided with an RS-232C terminal as well as an Ethernet terminal, **control using a commercially available locally installed controller is possible as well as via a network.**

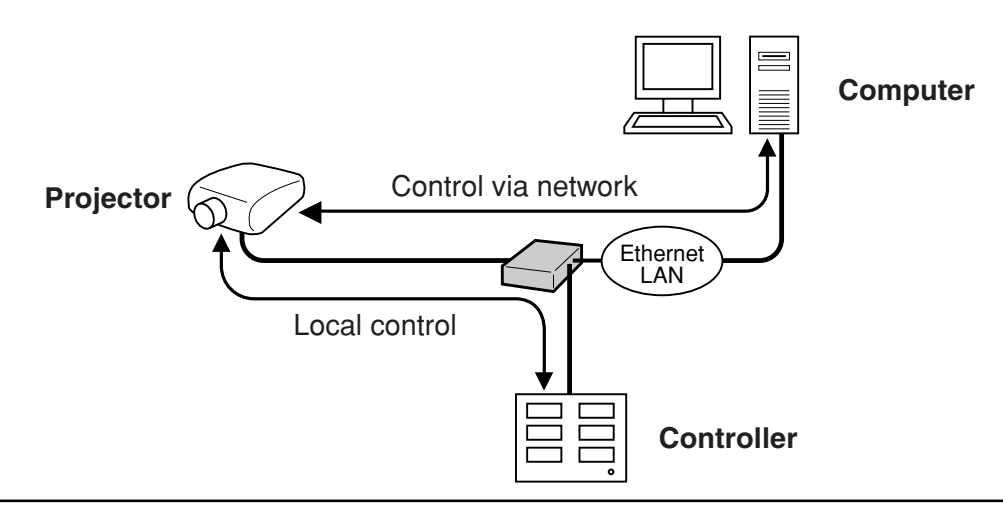

In this operation manual, the illustration and the screen display are simplified for explanation, and may differ slightly from actual display.

## **Accessories**

#### **Supplied Accessories**

□ AC Adaptor  $\Box$  CD-ROM (Driver software and PDF operation manual) □ IMPORTANT INFORMATION (Leaflet) □ USA/Canada warranty card  $\Box$  International Software license (Paper)

• Microsoft and Windows are registered trademarks of Microsoft Corporation in the United States and/or other countries.

• All other company or product names are trademarks or registered trademarks of their respective companies.

## **Contents**

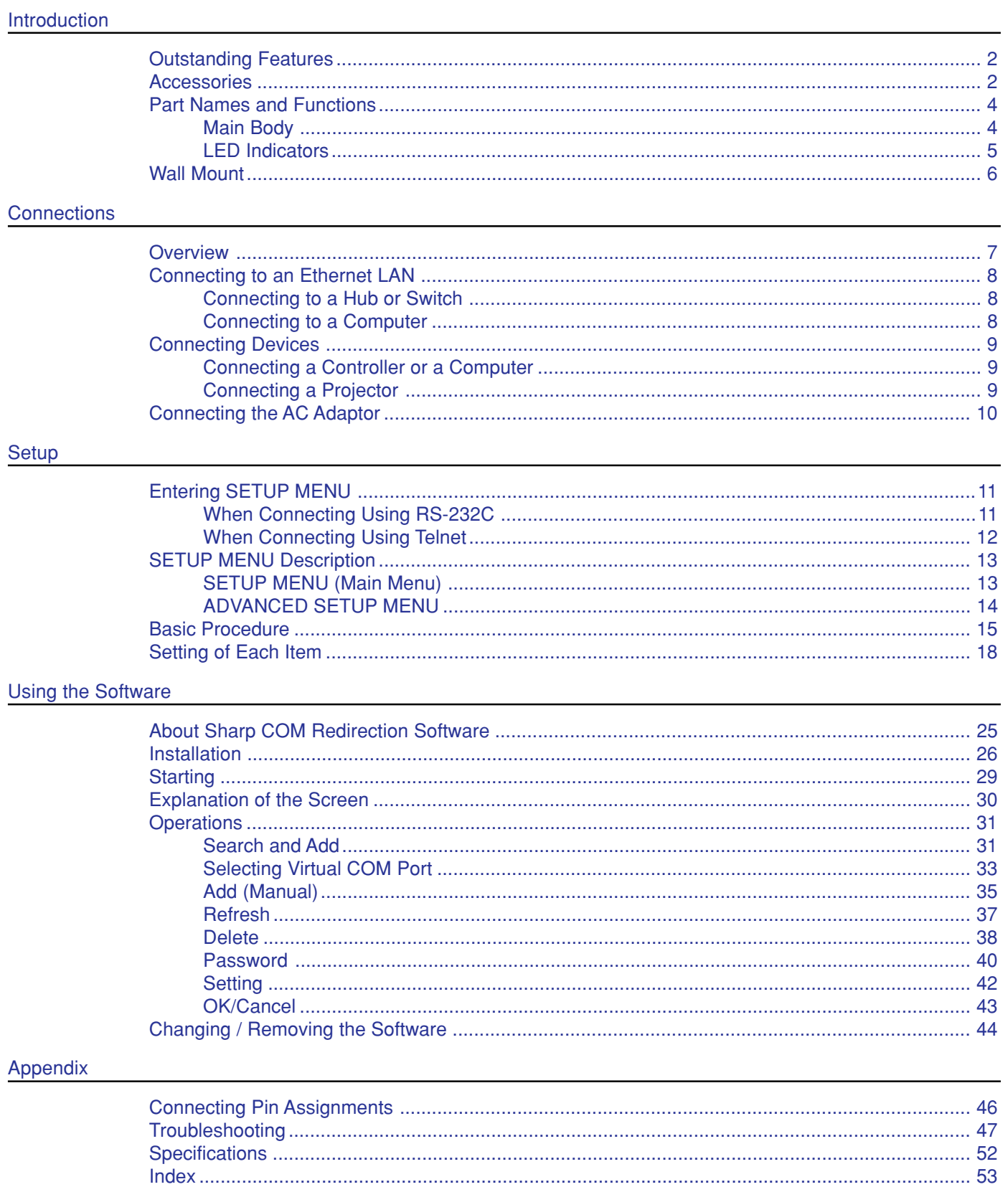

## <span id="page-3-0"></span>**Part Names and Functions**

## **Main Body**

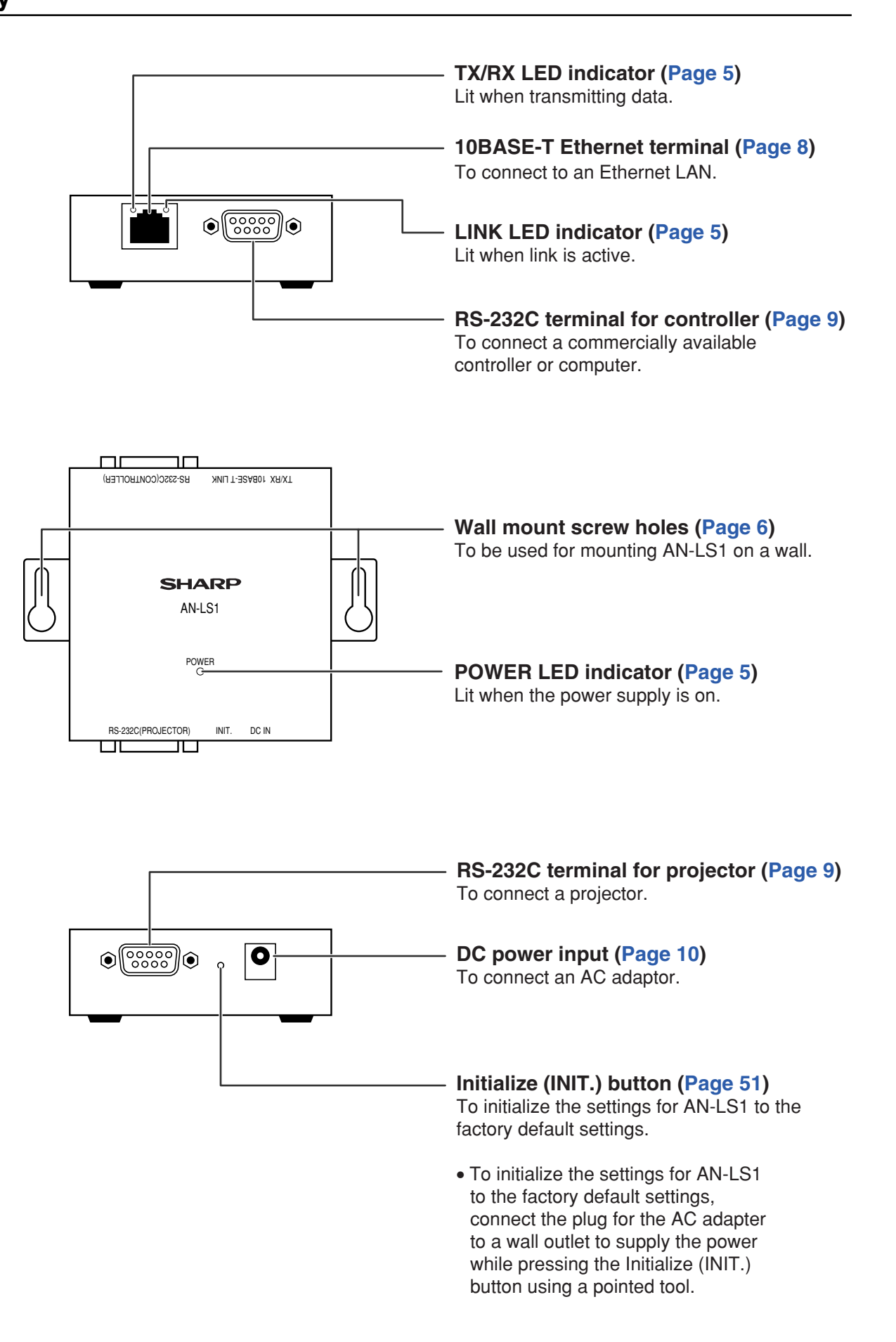

<span id="page-4-0"></span>The LED indicators at the side and on the top of AN-LS1 represent the contents in the following table.

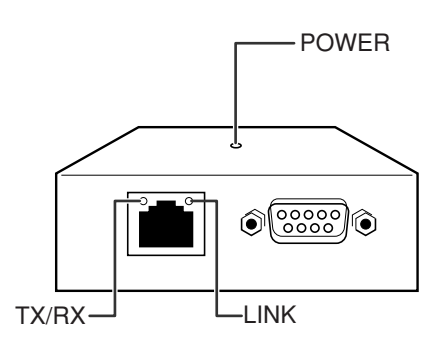

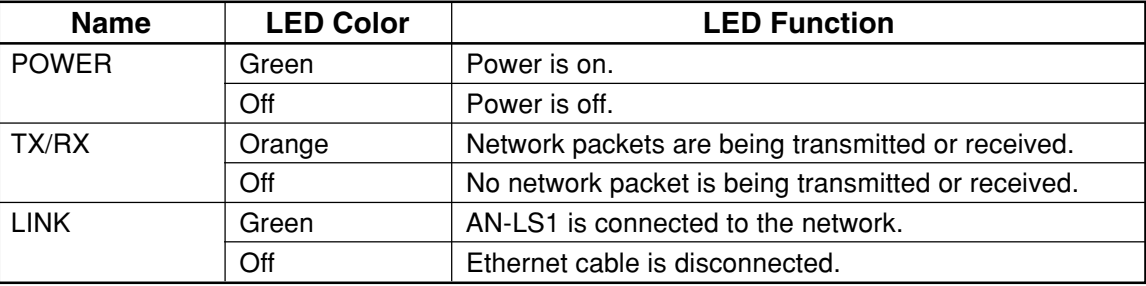

## <span id="page-5-0"></span>**Wall Mount**

You will find it convenient to mount AN-LS1 on the wall, using two screws, as indicated below.

## **1 Screw two screws (not included) into the wall 96.5 mm apart.**

The heads of the screws should be 5-7 mm in diameter, and the shafts should be 3 mm in diameter. (It is recommended to use screws of 12 mm or more in length.) Do not screw the screws in all the way—leave a space of about 4 mm to allow room for sliding AN-LS1's ears between the wall and the screws.

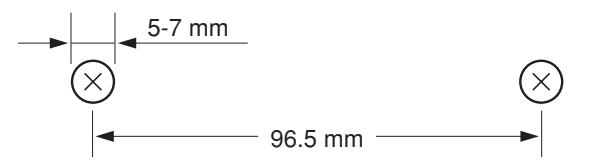

- **2 Insert the two screw heads through the large parts of the keyhole shaped apertures, and then slide AN-LS1 downwards, as indicated.**
- **3 For added stability, simply tighten the two screws.**

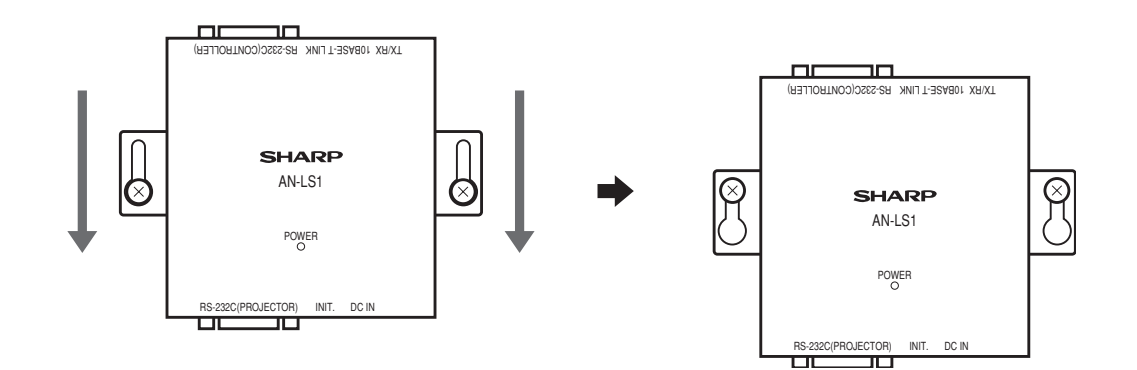

 $NOTE$ 

• To remove AN-LS1 from the wall mount, simply reverse steps 2 and 3 above.

## <span id="page-6-0"></span>**Overview**

Use the following procedure for connection of AN-LS1.

## **1 Connect AN-LS1 to an Ethernet LAN. [\(Page 8\)](#page-7-0)**

## **2 Connect devices to AN-LS1. [\(Page 9\)](#page-8-0)**

- Connect a commercially available controller or computer.
- Connect a projector.

## **3 Connect the AC adaptor. [\(Page 10\)](#page-9-0)**

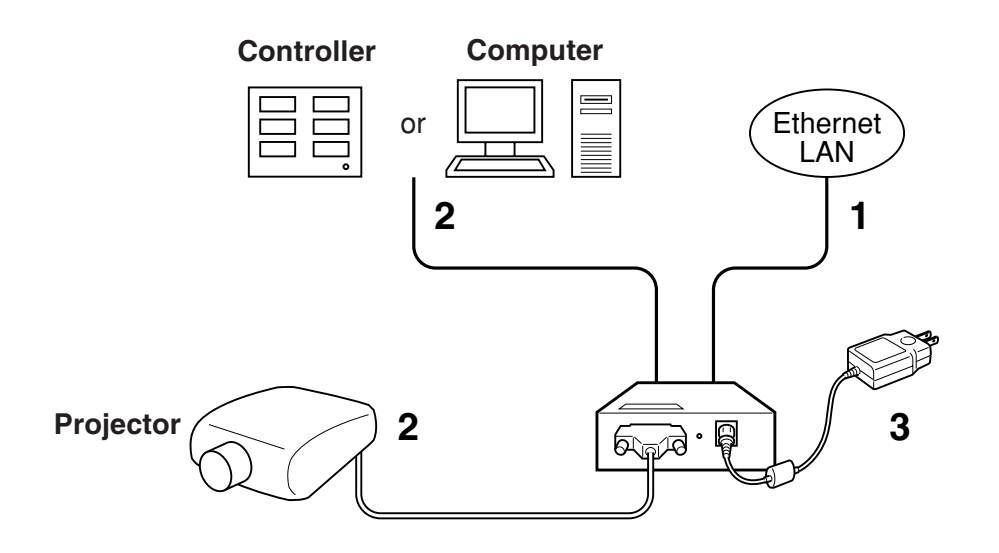

## <span id="page-7-0"></span>**Connecting to an Ethernet LAN**

Connect AN-LS1 to a hub or a computer using a Category 5 cable.

#### $NOTE$

- It is necessary to perform computer setting according to the network environment in advance.
- Default IP address and subnet mask of AN-LS1 are as follows:
	- IP address : 192.168.150.2
		- Subnet mask : 255.255.255.0
- When using AN-LS1 by connecting to an existing Ethernet LAN, and if there is any problem with the above settings, change settings such as IP address by creating an independent network without connecting to the existing Ethernet LAN or by connecting a computer to the **RS-232C (CONTROLLER)** terminal.

After that, connect to the existing Ethernet LAN.

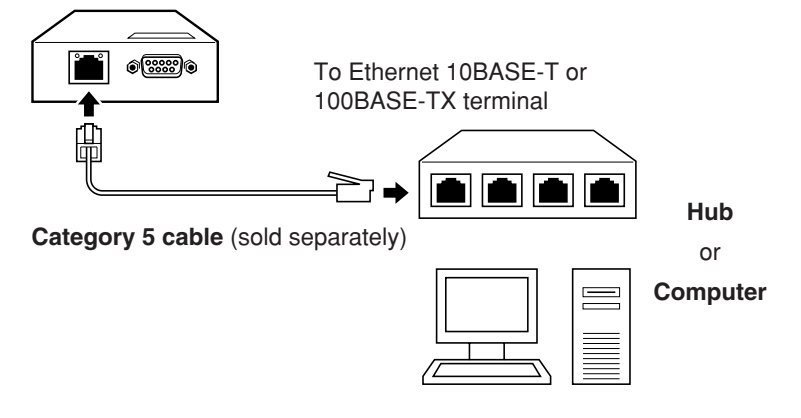

### **Connecting to a Hub or Switch**

For most applications, you will simply plug one end of your Category 5 cable into the**10BASE-T** terminal of AN-LS1. In this case, you should use a standard straight-through Category 5 cable, which is readily available from many commercial vendors. If necessary, however, you can make your own cable by referring to the following cable wiring diagram.

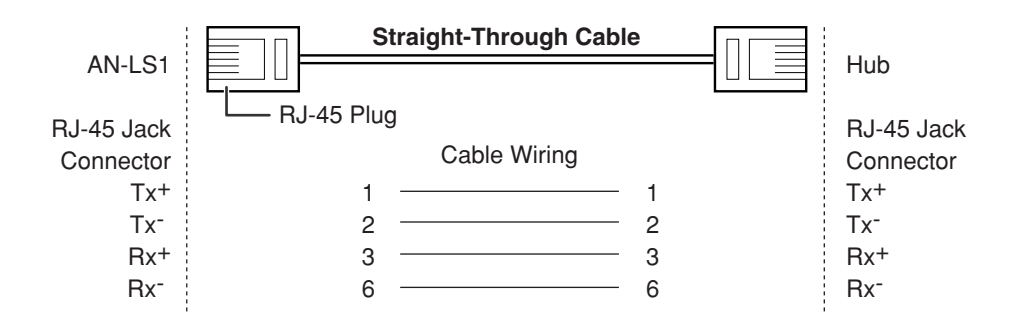

### **Connecting to a Computer**

In some cases, such as when configuring drivers and software, you will find it convenient to hook AN-LS1 directly to your computer's Ethernet terminal. To do this, you will need to use a cross-over Category 5 cable. This type of Category 5 cable is harder to find, although you can make your own cable by referring to the following cable wiring diagram.

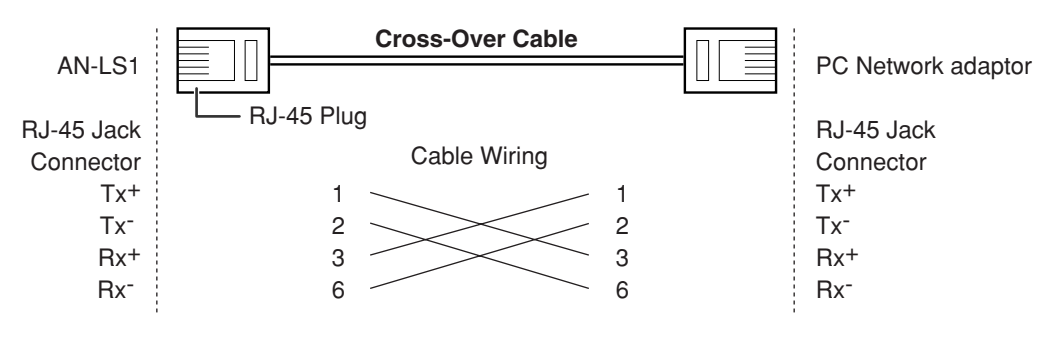

## <span id="page-8-0"></span>**Connecting Devices**

Connect a commercially available controller or computer and a projector to AN-LS1.

### **Connecting a Controller or a Computer**

In the case of controlling a projector via RS-232C as well as via the Ethernet LAN, connect a commercially available controller or computer to the **RS-232C (CONTROLLER)** terminal.

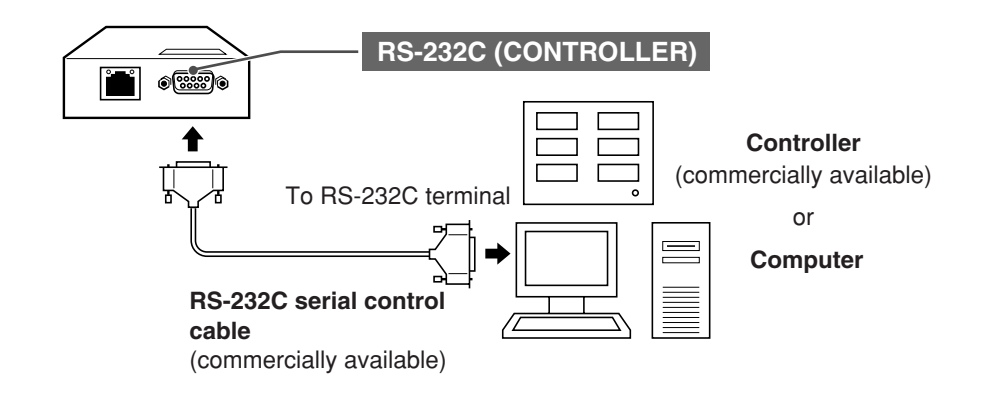

#### $NOTE$

- For connection procedures for each device, please refer to the operation manual for each device.
- Make sure not to connect a controller or a computer to the **RS-232C (PROJECTOR)** terminal.
- Set as follows for the Port settings for RS-232C.

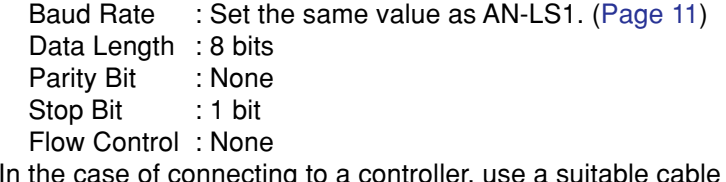

ler, use a suitable cable for the RS-232C cable.

### • In the case of connecting to a computer, use a cross-over type cable for the RS-232C cable.

### **Connecting a Projector**

Connect a projector to the **RS-232C (PROJECTOR)** terminal.

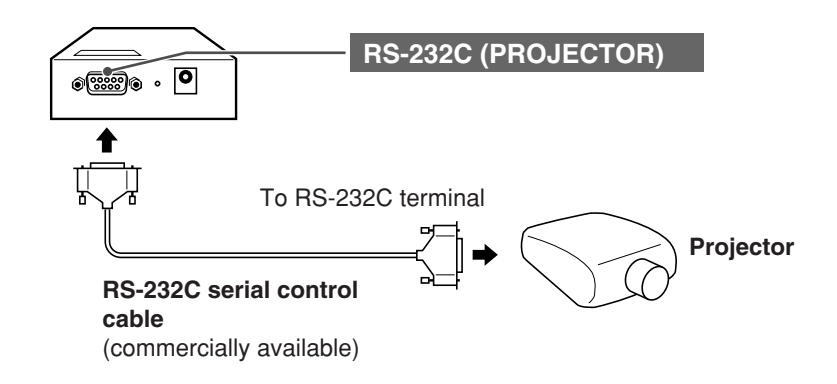

### $NOTE$

- For connection procedures for a projector, please refer to the operation manual for the projector.
- In the case of connecting to a projector, use a cross-over type cable for the RS-232C cable.

## <span id="page-9-0"></span>**Connecting the AC Adaptor**

Take the following steps to connect AN-LS1's AC adaptor.

- **1 Plug the AC adaptor's DC plug into AN-LS1's DC IN jack.**
- **2 Plug the AC adaptor into wall outlet.**

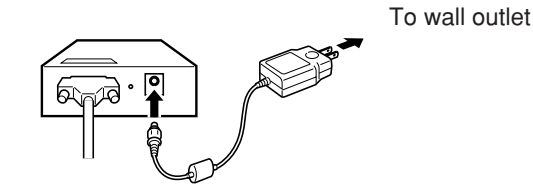

### $NOTE$

• There is no on/off switch. AN-LS1 turns on as soon as the connected AC adaptor is plugged into a wall outlet. The POWER LED indicator on AN-LS1's top panel will light green to indicate that it is receiving power.

## **A** CAUTION

- The AC adaptor may interfere with reception if used near a radio.
- Prevent flammables, liquids, and metal objects from entering the AC adaptor.
- The AC adaptor is a sealed unit. Do not attempt to open or modify it.
- Do not damage, drop, or subject the AC adaptor to vibration.
- Do not leave the AC adaptor in direct sunlight.
- Avoid using the AC adaptor in humid or extremely hot places.

## <span id="page-10-0"></span>**Entering SETUP MENU**

Connect AN-LS1 to a computer using RS-232C or Telnet, and open the "SETUP MENU" on the computer to carry out various settings for AN-LS1.

### **When Connecting Using RS-232C**

### **1 Launch general purpose terminal emulator.**

**2 Set settings for the RS-232C port of the terminal emulator as follows.**<br>Baud Rate : \*9600 bps

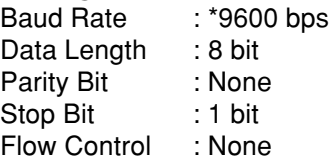

\* This is the default value. If the value of Baud Rate for AN-LS1 has been changed, set Baud Rate here according to the changed value on AN-LS1. [\(Page 19\)](#page-18-0)

- **3 Connect the plug for the AC adapter to a wall outlet to supply the power while holding down the "A" (or "a") key on the terminal keyboard.**
- **4 Keep holding down the "A" (or "a") key for more than 3 seconds. "Setup Menu Enable" will be displayed.**
- **5 Press the return key on the terminal keyboard.**
- **6 Input "setup" and press the return key.**
- **7 "User Name:" is displayed. Input the user name and press the return key.** (If a user name has not yet been set, just press the return key.)
- **8 "Password:" is displayed. Input the password and press the return key.** (If a password has not yet been set, just press the return key.)

### **9 Input "setup" and press the return key.**

SETUP MENU will be displayed.

 $-$ SETUP MENU $-$ [1]IP Address [2]Subnet Mask [3]Default Gateway [4]User Name [5]Password [6]RS-232C Baud Rate [7]Unit Name [A]Advanced Setup [D]Disconnect All [V]View All Setting [S]Save & Quit [Q]Quit Unchanged

setup>

#### $NOTE$

- User name and password are not set in the initial settings.
- If the user name or password is entered incorrectly three times, SETUP MENU will be quit.
- <span id="page-11-0"></span>**1 Click "Start" from the Windows desktop and select "Run".**
- **2 Enter "telnet 192.168.150.2" in the text box that opens up.** (If the IP address of the unit is 192.168.150.2.)
- **3 Click "OK".**
- **4 "User Name:" is displayed. Input the user name and press the return key.** (If a user name has not yet been set, just press the return key.)
- **5 "Password:" is displayed. Input the password and press the return key.** (If a password has not yet been set, just press the return key.)

### **6 Input "setup" and press the return key.**

SETUP MENU will be displayed.

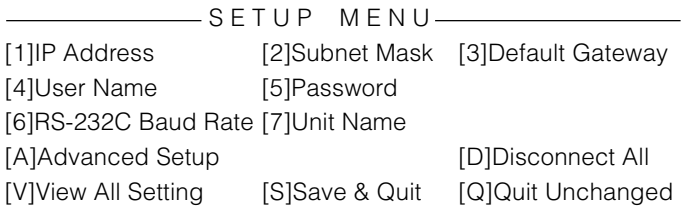

setup>

### $NOTE$

- If the IP address has been changed, be sure to enter the correct IP address.
- User name and password are not set in the initial settings.
- If the user name or password is entered incorrectly three times, SETUP MENU will be quit.

## <span id="page-12-0"></span>**SETUP MENU (Main Menu)**

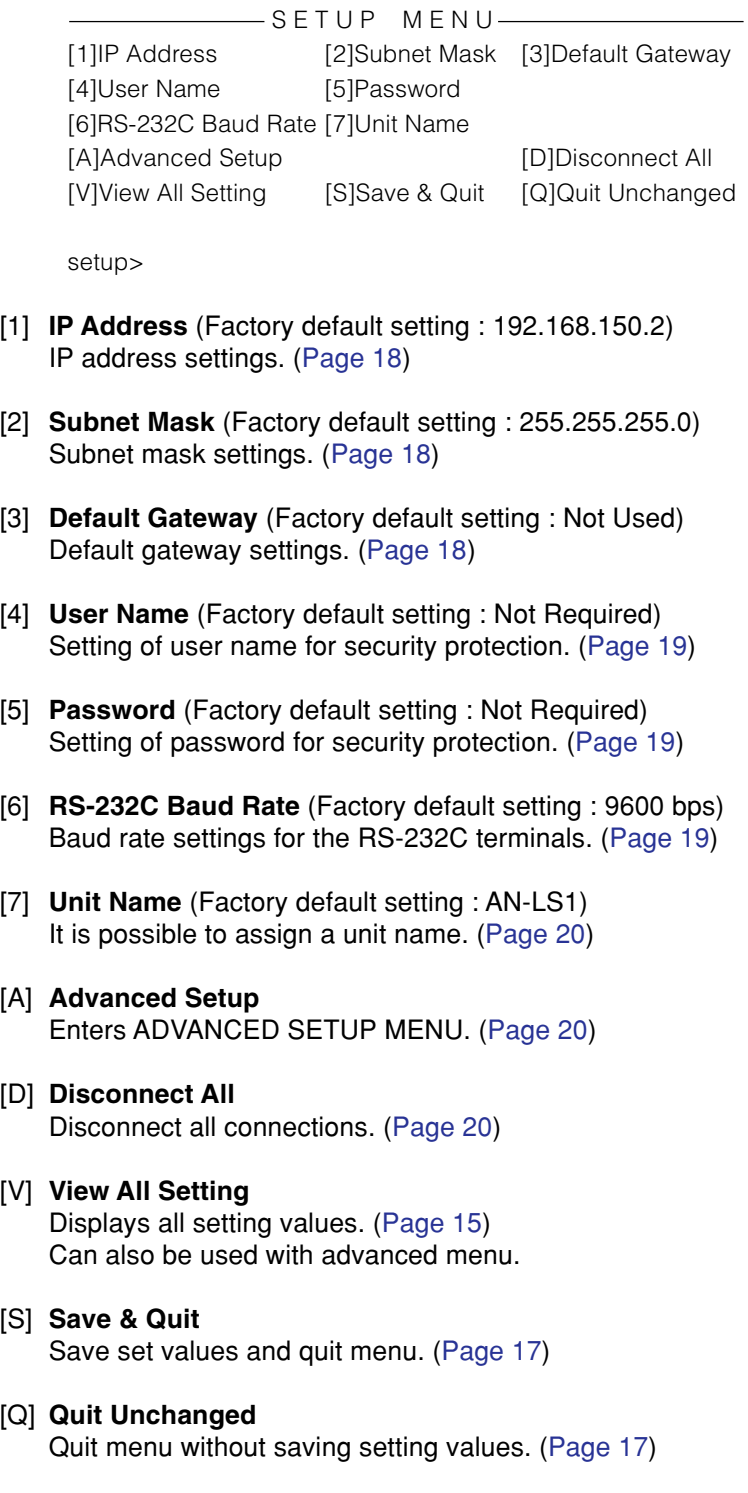

<span id="page-13-0"></span>\*\*\*\*\*\*\*\*\*\*\*\*\*\*\*\*\*\*\*\*\*\* ADVANCED SETUP MENU \*\*\*\*\*\*\*\*\*\*\*\*\*\*\*\*\*\*\*\*\*\*\*\*\* [1]Auto Logout Time [2]COM Redirect Port [3]Busy Reply [4]Input Hold Time [5]Network Ping Test [6]Accept IP Addr(1) [7]Accept IP Addr(2) [8]Accept IP Addr(3) [9]Accept All IP Addr [0]Port for Search

[!]Restore Default Setting [Q]Return to Main Menu

advanced>

- [1] **Auto Logout Time** (Factory default setting : 5 minutes) Setting of time until automatic disconnection of network connection. [\(Page 21](#page-20-0))
- [2] **COM Redirect Port** (Factory default setting : 10002) Setting of TCP port No. capable of connecting using Sharp COM Redirection Software. ([Page 21\)](#page-20-0)
- [3] **Busy Reply** (Factory default setting : ERR + <CR> code) When separate devices are connected to the two control terminals **(RS-232C (CONTROLLER)** and **10BASE-T)**, it is not possible to use one control terminal while data is being transmitted using the other control terminal. This setting is for operation of the control terminal that cannot be used. [\(Page 22](#page-21-0))
- [4] **Input Hold Time** (Factory default setting : 1000 milliseconds)

Changing value for Input Hold Time when a response is not returned from a projector within a set time while separate devices are connected to the two control terminals **(RS-232C (CONTROLLER)** and **10BASE-T)**. ([Page 22\)](#page-21-0)

[5] **Network Ping Test**

It is possible to confirm that a network connection between AN-LS1 and a computer etc. is working normally. ([Page 23\)](#page-22-0)

- [6] **Accept IP Addr(1)**
- [7] **Accept IP Addr(2)**
- [8] **Accept IP Addr(3)**
- [9] **Accept All IP Addr** (Factory default setting : Accept All) For improved security, it is possible to set up to three IP addresses allowing connection to AN-LS1. Set IP addresses can be cancelled using [9] Accept All IP Addr. [\(Page 23\)](#page-22-0)
- [0] **Port for Search** (Factory default setting : 5006) Setting for port number used when Sharp COM Redirection Software searches for AN-LS1. [\(Page](#page-23-0) [24\)](#page-23-0)
- [!] **Restore Default Setting**

Restores all setting values that can be set using the menu to the default state. ([Page 24\)](#page-23-0)

[Q] **Return to Main Menu** Return to the main SETUP MENU. [\(Page 24\)](#page-23-0)

## <span id="page-14-0"></span>**Basic Procedure**

Enter number or symbol of item to be selected on the "SETUP MENU". When setting, input the details to be set. Setting is carried out one item at a time, and saved at the end.

## **View Setting Detail List ([V]View All Setting)**

Displays all setting values.

### ▼ The SETUP MENU

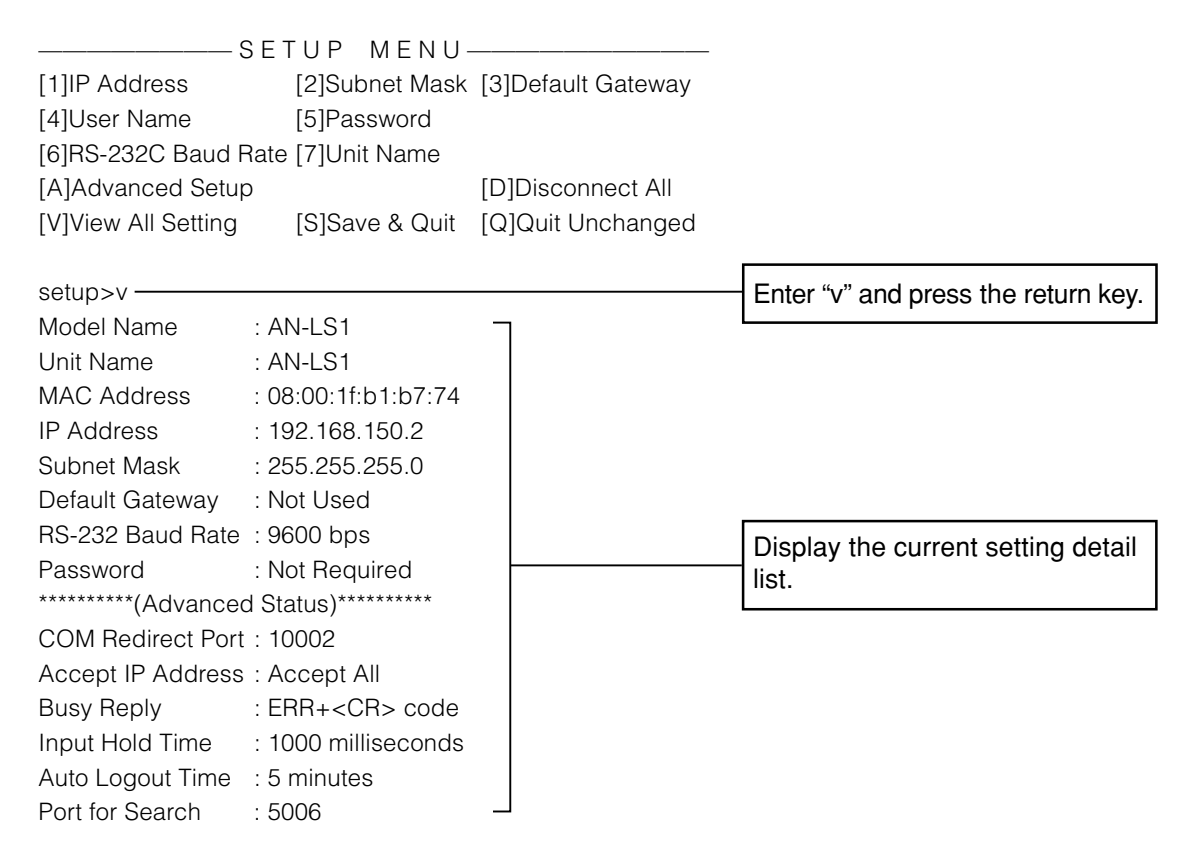

#### (e.g.) When setting IP Address (change from 192.168.150.2 to 192.168.150.3)

### ▼ The SETUP MENU

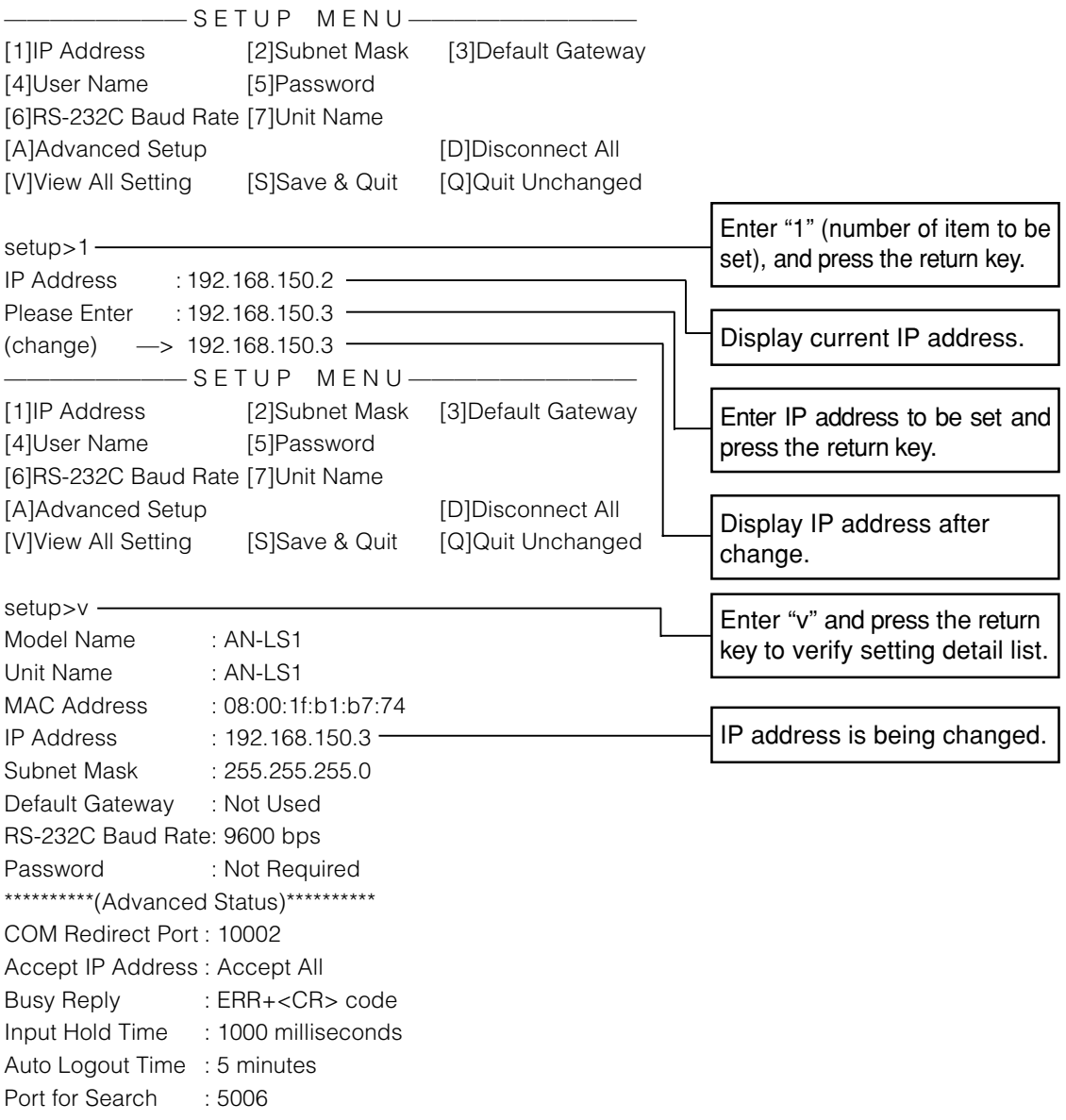

#### NOTE >

- Verification of setting detail list can be omitted.
- Setting details are not effective until they have been saved. [\(Page 17\)](#page-16-0)
- If an invalid number is entered, an error message ("Parameter Error!") will be displayed.

### <span id="page-16-0"></span>**Save settings and quit. ([S]Save & Quit)**

Save set values and quit menu.

▼ The SETUP MENU

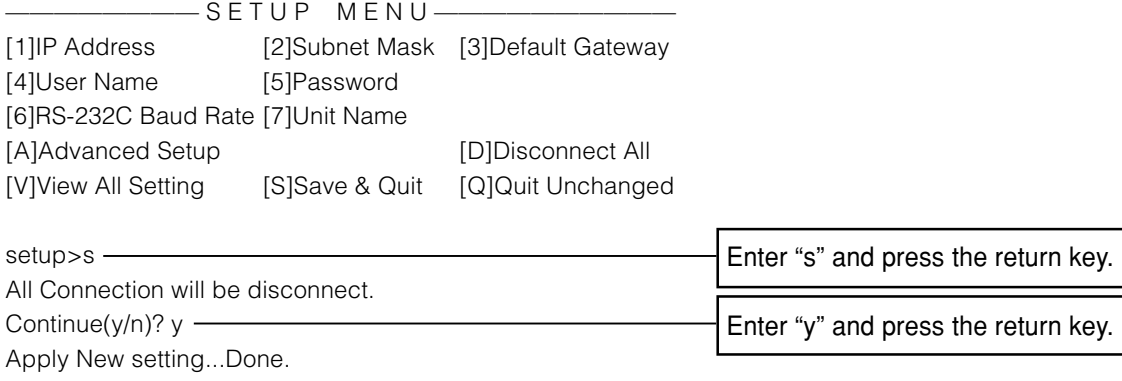

### **Quit without saving settings. ([Q]Quit Unchanged)**

Quit menu without saving setting values.

### ▼ The SETUP MENU

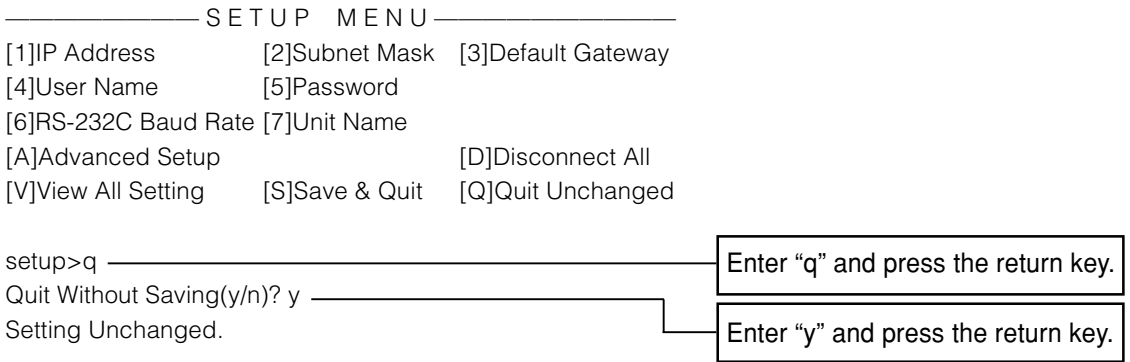

## <span id="page-17-0"></span>**Setting of Each Item**

The setting procedure for each item will be explained. For the basic procedure, please refer to [page](#page-14-0) [15.](#page-14-0)

## **IP Address Setting ([1]IP Address)**

#### Setting of IP address.

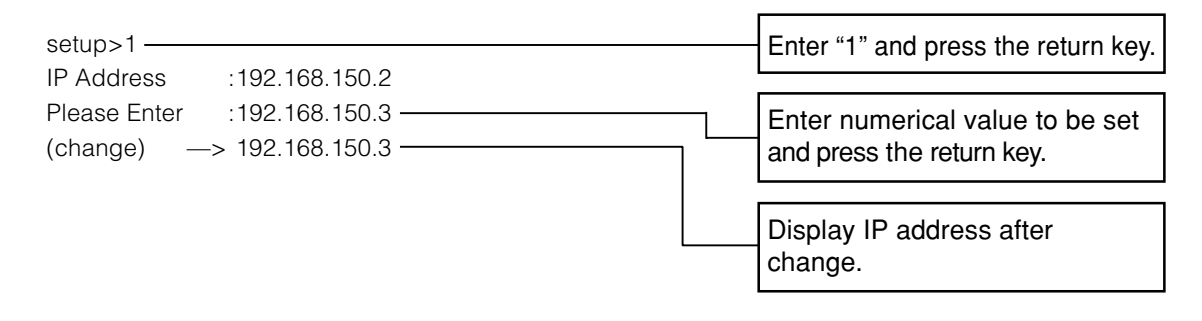

## **Subnet Mask Setting ([2]Subnet Mask)**

### Setting subnet mask.

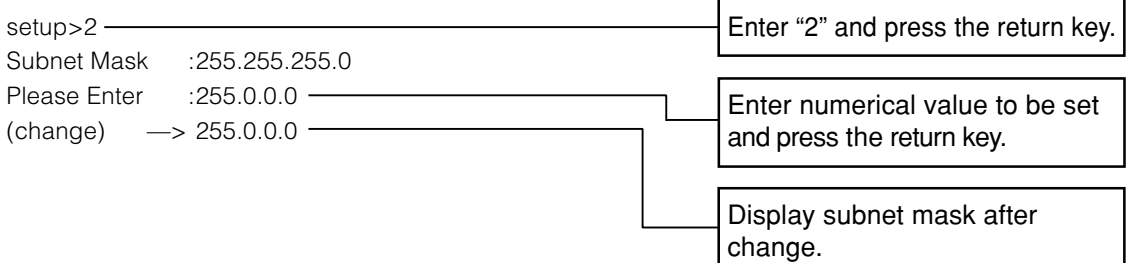

## **Default Gateway Setting ([3]Default Gateway)**

#### Setting default gateway.

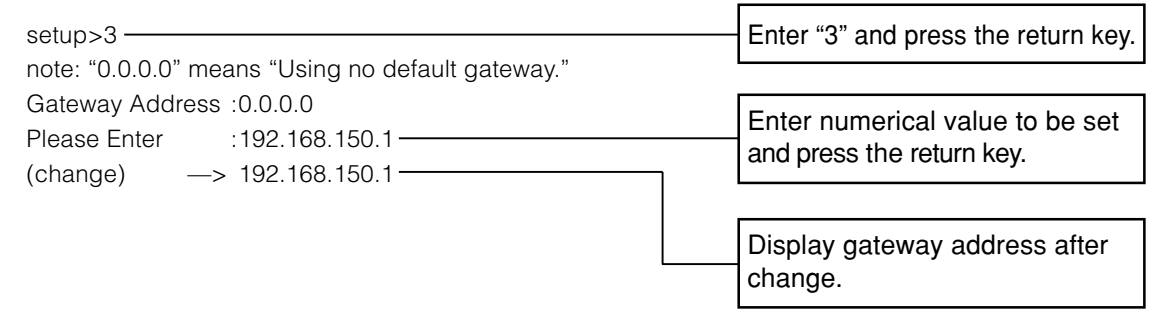

### NOTE >

• If operations on this page are performed while changing the setting for AN-LS1 via Telnet, there may be situations where AN-LS1 cannot be connected depending on the network setting for the computer for control since the set values for IP Address, Subnet Mask or Gateway are restored to the initial state.

### <span id="page-18-0"></span>**User Name Setting ([4]User Name)**

Carrying out security protection using user name.

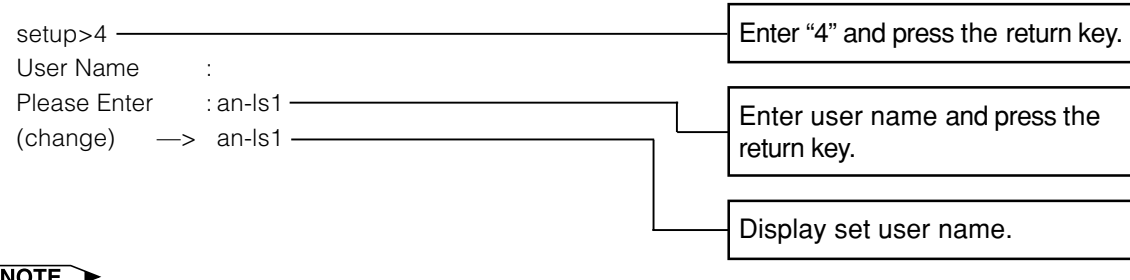

### $NOTE$

• User name can be up to 8 characters.

• In the initial state, user name is not set.

## **Password Setting ([5]Password)**

Carrying out security protection using password.

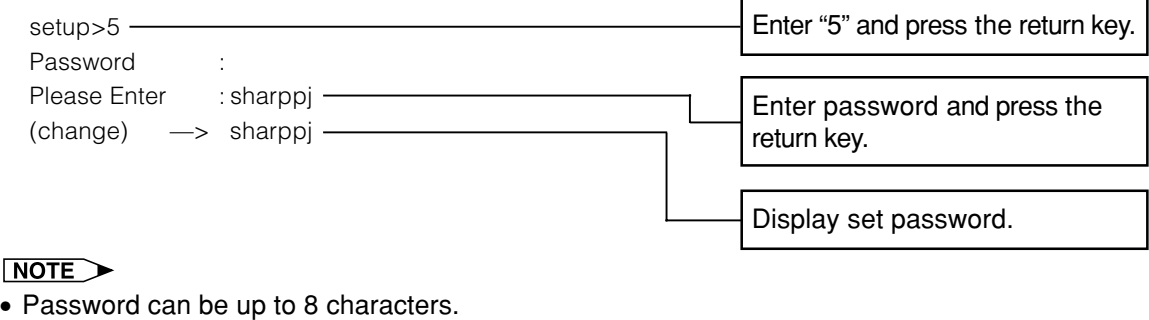

• In the initial state, the password is not set.

## **RS-232C Baud Rate Setting ([6]RS-232C Baud Rate)**

Setting of baud rate for **RS-232C (CONTROLLER** and **PROJECTOR)** terminals.

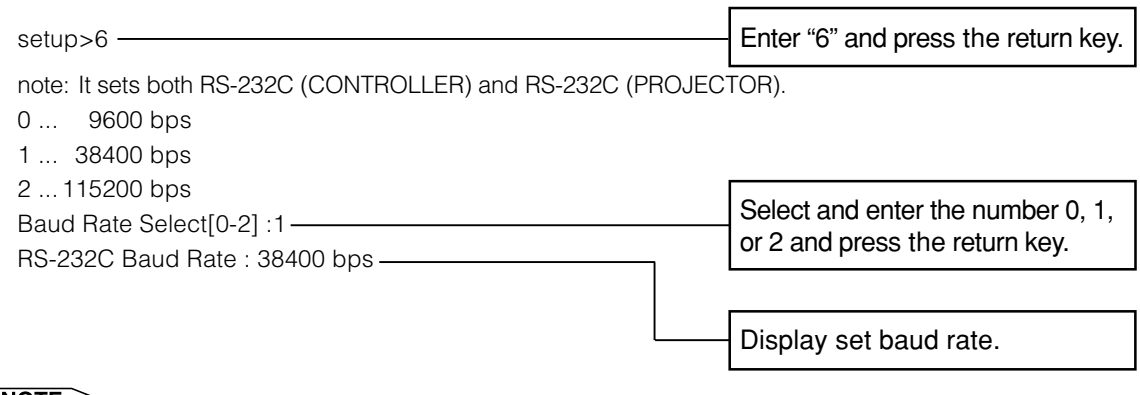

#### $NOTE$

• Baud Rates for the **RS-232C (CONTROLLER)** terminal and the **RS-232C (PROJECTOR)** terminal cannot be set to different values.

## <span id="page-19-0"></span>**Unit Name Setting ([7]Unit Name)**

It is possible to assign a unit name. When searching using Sharp COM Redirection Software, it is possible to verify a communication destination using the unit name.

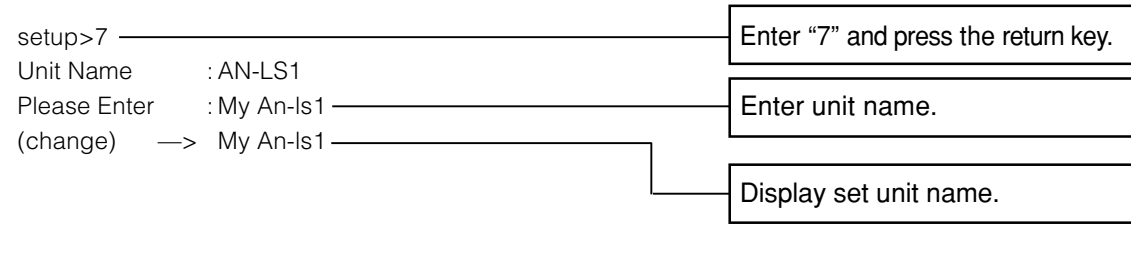

#### $NOTE$

• Unit name can be up to 12 characters.

## **Disconnecting All Connections ([D]Disconnect All)**

It is possible to disconnect all the TCP/IP connections currently recognized by AN-LS1. Even if the COM Redirect port is fixed in the Busy status due to a problem, it is possible to force the Ready status back by carrying out this disconnection. [\(Page 51\)](#page-50-0)

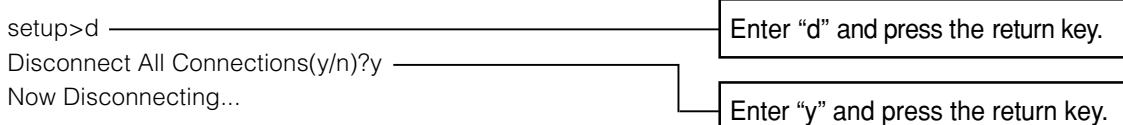

### NOTE >

• If Disconnect All is performed while Sharp COM Redirection Software or the Telnet menu is in use, Sharp COM Redirection Software will be forcibly terminated or the connection via Telnet will be disconnected.

## **Entering ADVANCED SETUP MENU ([A]Advanced Setup)**

Enters ADVANCED SETUP MENU.

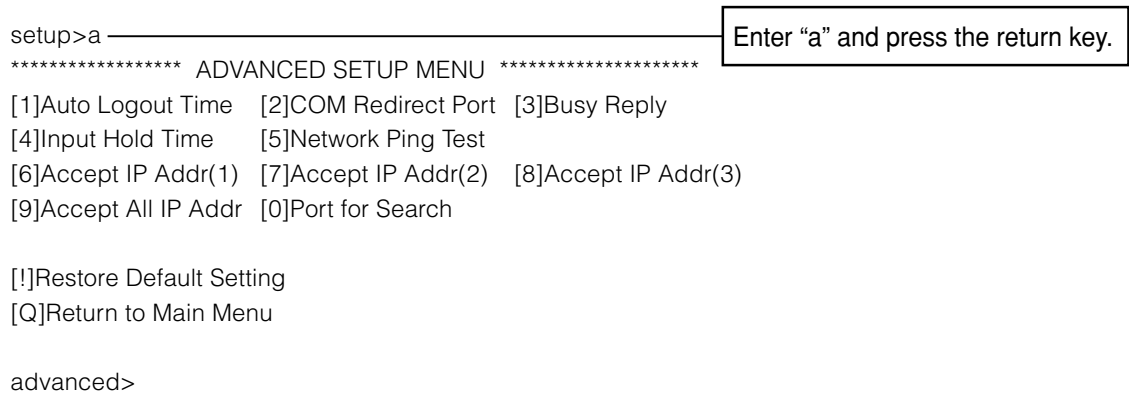

### <span id="page-20-0"></span>**Setting Automatic Logout Time (ADVANCED[1]Auto Logout Time)**

If there is no input after a fixed time, AN-LS1 automatically disconnects network connection using the Auto Logout function. It is possible to set the time until AN-LS1 is automatically disconnected in units of a minute (from 1 to 65535 minutes).

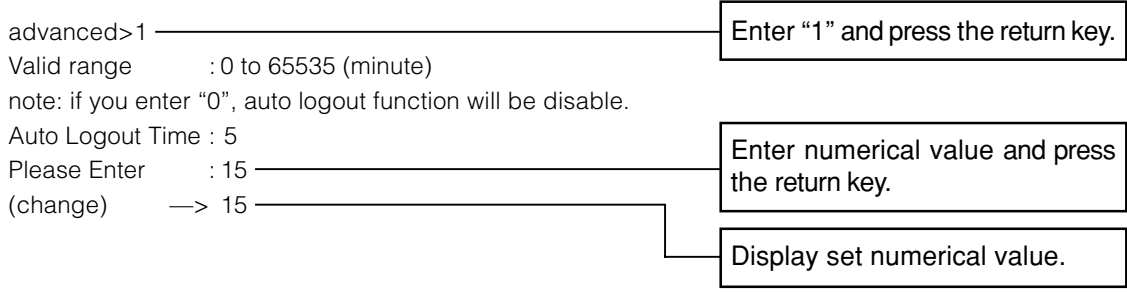

#### $NOTE$

• If the set value is made 0, the Auto Logout function is disabled.

### **COM Redirect Port Setting (ADVANCED[2]COM Redirect Port)**

Setting of TCP port number capable of connecting using Sharp COM Redirection Software. Can be set in the range of 1025 to 65535.

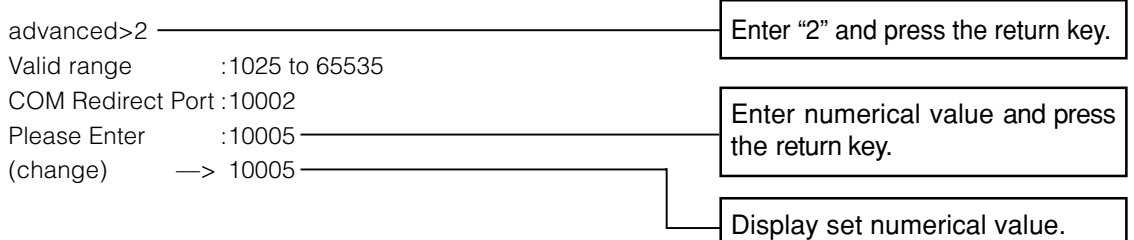

## <span id="page-21-0"></span>**Busy Reply Setting (ADVANCED[3]Busy Reply)**

The input terminals of AN-LS1 can be **RS-232C (CONTROLLER)** and **10BASE-T**. Respective input terminals can be connected to separate devices, but in actual if one of the terminals is being used the other terminal cannot be used.

When data is being transmitted using one input terminal, it is not possible to use the other input terminal until communication using the first terminal is completed.

This setting is for operation of the input terminal that cannot be used.

It is possible to select whether ERR is returned or nothing is returned when a return (CR:0x0d) code is sent to the terminal that cannot be used.

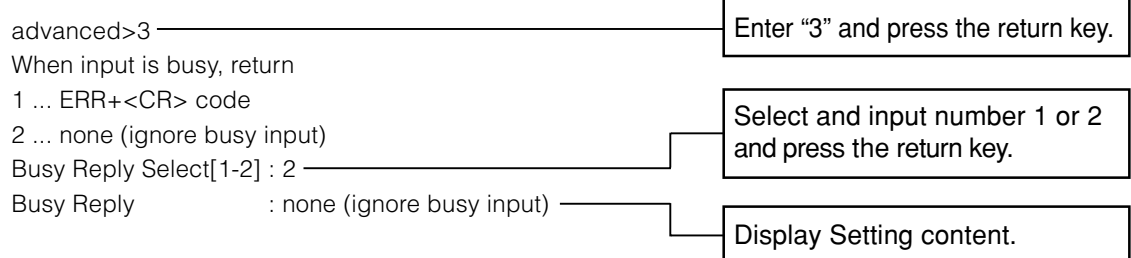

## **Input Hold Time Setting (ADVANCED[4]Input Hold Time)**

The input terminals of AN-LS1 can be **RS-232C (CONTROLLER)** and **10BASE-T**. Respective input terminals can be connected to separate devices, but while one is in use, the other is put into an unusable state, and it is possible to protect communication content. The minimum requirement for the Input Hold Time is an interval from transmission of data until a response returned from a projector is complete.

When a response is not returned from the projector within a set time, it is possible to reliably receive a response by extending the Input Hold Time.

Also when the time of protection for one device is too long, there may be cases where the other device cannot establish communication as desired. In this case, set Input Hold Time to be small so that both communications can be carried out without any problem.

Setting can be carried out in 100 ms units, from 100 ms to 40000 ms.

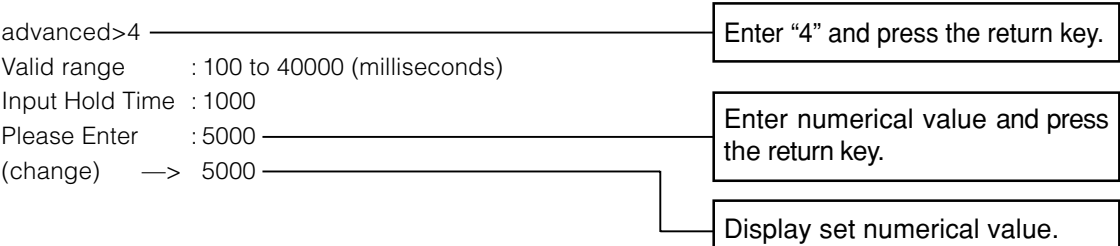

### <span id="page-22-0"></span>**Carrying out Network Ping Test (ADVANCED[5]Network Ping Test)**

It is possible to confirm that a network connection between AN-LS1 and a computer etc. is working normally.

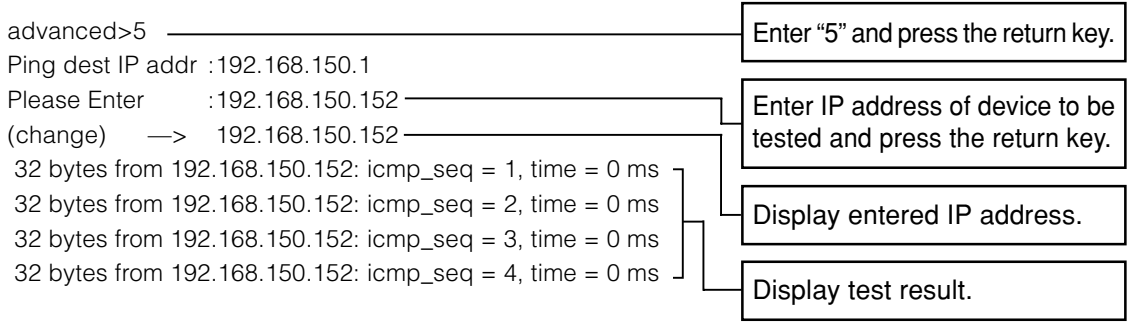

#### NOTE >

- If the return key is pressed without entering an IP address, the Ping destination IP address used before is entered.
- If there is a fault with the connection, "Error: No answer" is displayed after a 5 second retry. In this case, please confirm the settings for AN-LS1 and the computer, and contact your network administrator.

### **Setting of Accept IP Address (ADVANCED[6]Accept IP Addr(1) - [8]Accept IP Addr(3))**

It is possible to improve security of AN-LS1 by allowing connection from only a prescribed IP address. It is possible to set up to three IP addresses allowing connection to AN-LS1.

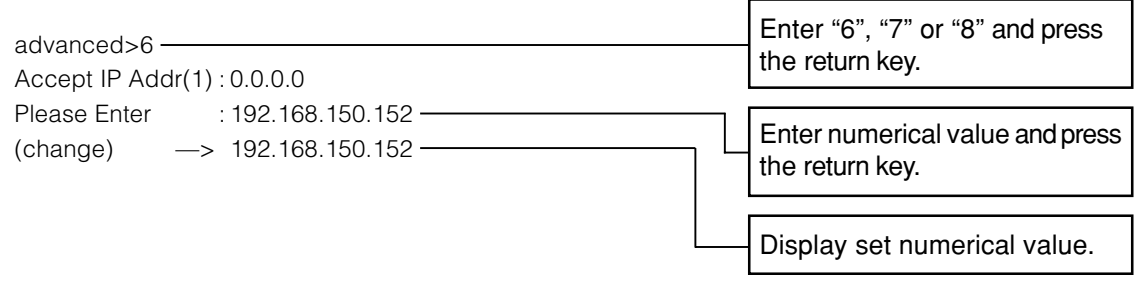

**Setup**

### $NOTE$

- To invalidate the Accept IP Address being currently set, enter "0.0.0.0".
- If there is one or more Accept IP Addr being set, no connections are allowed from IP addresses that are not yet set. They can be cancelled using [9]Accept All IP Addr.

### **Accepting All IP Addresses (ADVANCED[9]Accept All IP Addr)**

Removes IP addresses set with "Accept IP Addr".

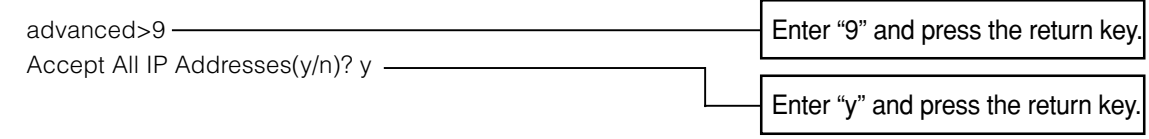

#### $NOTE$

- At the point in time where "y" was entered, the numerical values for Accept IP Addr(1)-(3) are reset to "0.0.0.0".
- If "n" is entered, settings are not altered.

## <span id="page-23-0"></span>**Setting of Port for Search (ADVANCED[0]Port for Search)**

Sets the port number used when Sharp COM Redirection Software searches for AN-LS1.

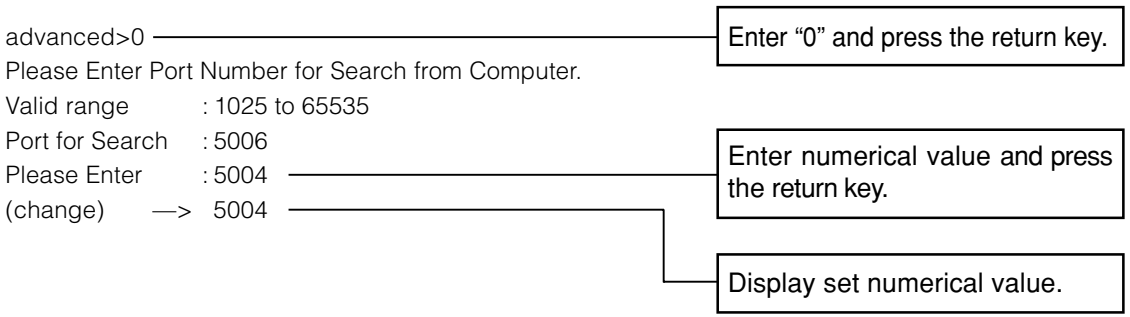

## **Return to Default Settings (ADVANCED[!]Restore Default Setting)**

Returns all setting values that can be set using the menu to the default state. Same operation as turning on the power while holding down the INIT. (Initialize) button on the unit.

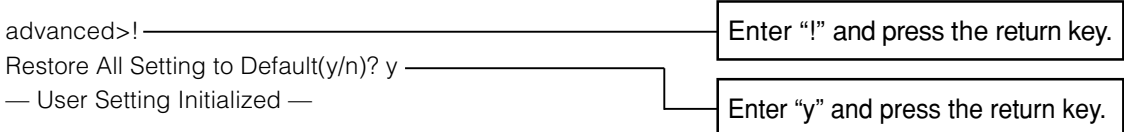

#### $NOTE$

• If this operation is performed while changing the setting for AN-LS1 via Telnet, there may be situations where AN-LS1 cannot be connected depending on the network setting for the computer for control since the set values for IP Address, Subnet Mask, Gateway and etc. are restored to the initial state.

## **Return to Main Menu (ADVANCED[Q]Return to Main Menu)**

Returns to the main SETUP MENU.

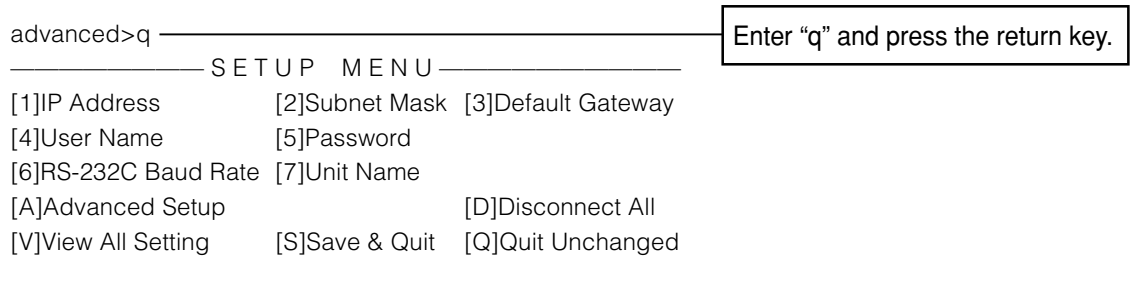

setup>

## <span id="page-24-0"></span>**About Sharp COM Redirection Software**

Using Sharp COM Redirection Software, it is possible to create a "Virtual COM" port. If general application software outputs data to this Virtual COM port, Sharp COM Redirection Software will transfer the data to AN-LS1 which is on a network.

With this system, control for a projector conventionally carried out via a COM port can be carried out via an Ethernet LAN without changing control software.

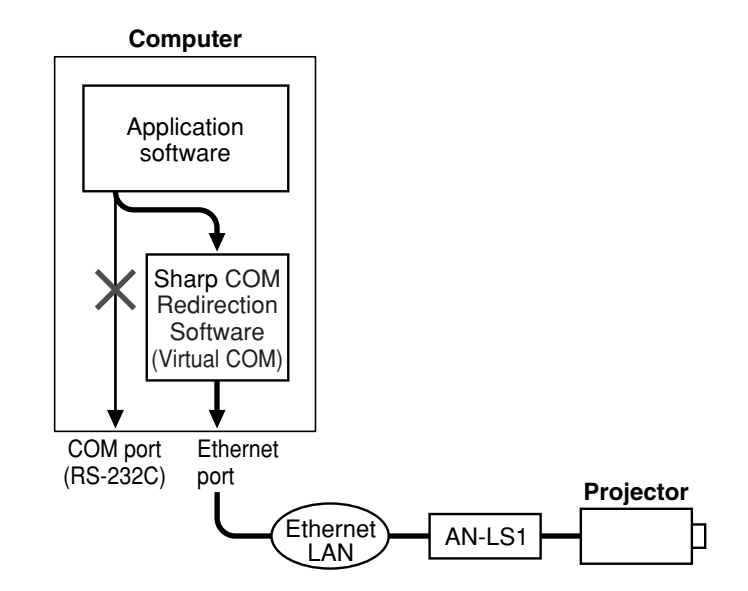

This software supports the following Operating Systems: Windows 98, 98SE, Me, 2000 Professional, XP Home Edition, XP Professional Edition.

\* Operations are confirmed with English versions of those Windows operating systems only.

#### To Users of Sharp Advanced Presentation Software

When using this software via the Virtual COM port and/or the **RS-232C (PROJECTOR)** terminal, the following functions cannot be used:

- Presentation Transfer
- Capture & Transfer
- Quick Transfer

## <span id="page-25-0"></span>**Installation**

The Sharp COM Redirection software (Virtual COM Driver software) is installed using the installation program provided on the CD-ROM.

This manual uses examples to explain the operations for installing the software under Windows XP.

- **1 Check that this software is suited for your computer.** For details, please refer to "About the Sharp COM Redirection Software". [\(Page 25\)](#page-24-0) **2 Turn on the power of the computer.**  $NOTE$ 
	- When using Windows 2000 or Windows XP as the operating system, please log in with a login name that has the authority of a system administrator.
- **3 Quit all running applications.**
- **4 Insert the CD-ROM in the CD-ROM drive.**
- **5 After a short while, "Choose Destination Location" dialog will be displayed. Assign the destination folder for installation and click "Next>".**

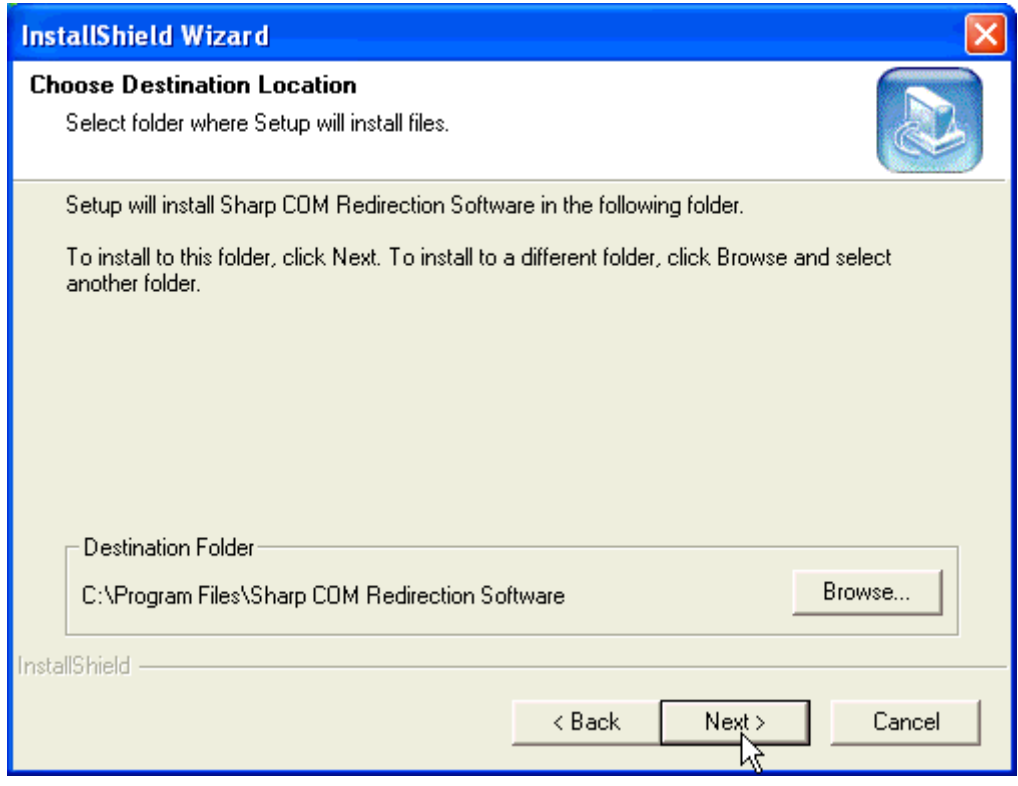

 $\blacktriangleright$  The installation will start.

#### $NOTE$

- Please change the destination only when necessary. (In general, it is not necessary to change the destination folder.)
- If "Cancel" is clicked, "Exit Setup" dialog will be displayed.
	- •If "Yes" is clicked, the Sharp COM Redirection Software Driver is not installed. If you want to install later, run Sharp COM Redirection Software using "Add or Remove Programs".
	- •Click "No" to continue the installation.

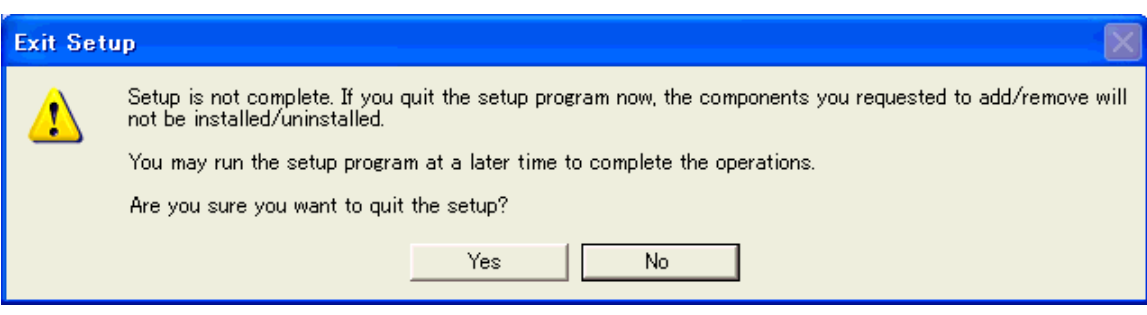

### **If no dialog box is displayed after waiting a while:**

- (1) Select "Run" from the "Start" menu.
- (2) Input "R:\SOFTWARE\SETUP.EXE" and click "OK".
	- (If the CD-ROM drive is different from the R drive, please input the correct drive name.)

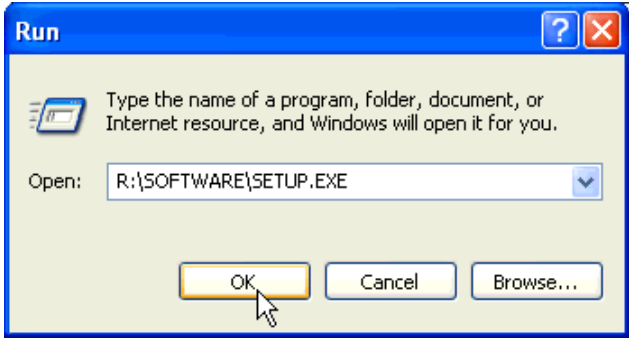

**6 Enter a check mark against Virtual COMs to be added to the computer and click "OK".**

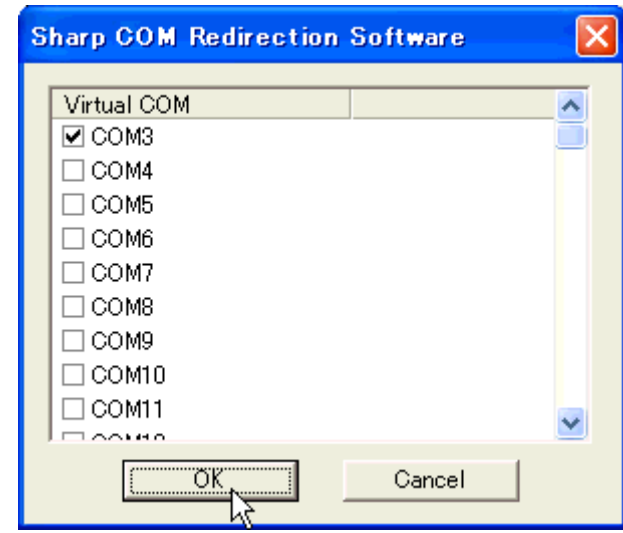

#### $NOTE$

- It is necessary to add the same number of Virtual COMs as the number of these units used.
- If "Cancel" is clicked, the Sharp COM Redirection Software Driver is not installed. If you want to install later, run Sharp COM Redirection Software using "Add or Remove Programs".

When the "Hardware Installation" dialog box is displayed, click "Continue Anyway". This dialog box may appear a couple of times.

**7 When the installation procedure is successfully completed, the "InstallShield Wizard Complete" message will be displayed. Click "Finish" to restart the computer.**

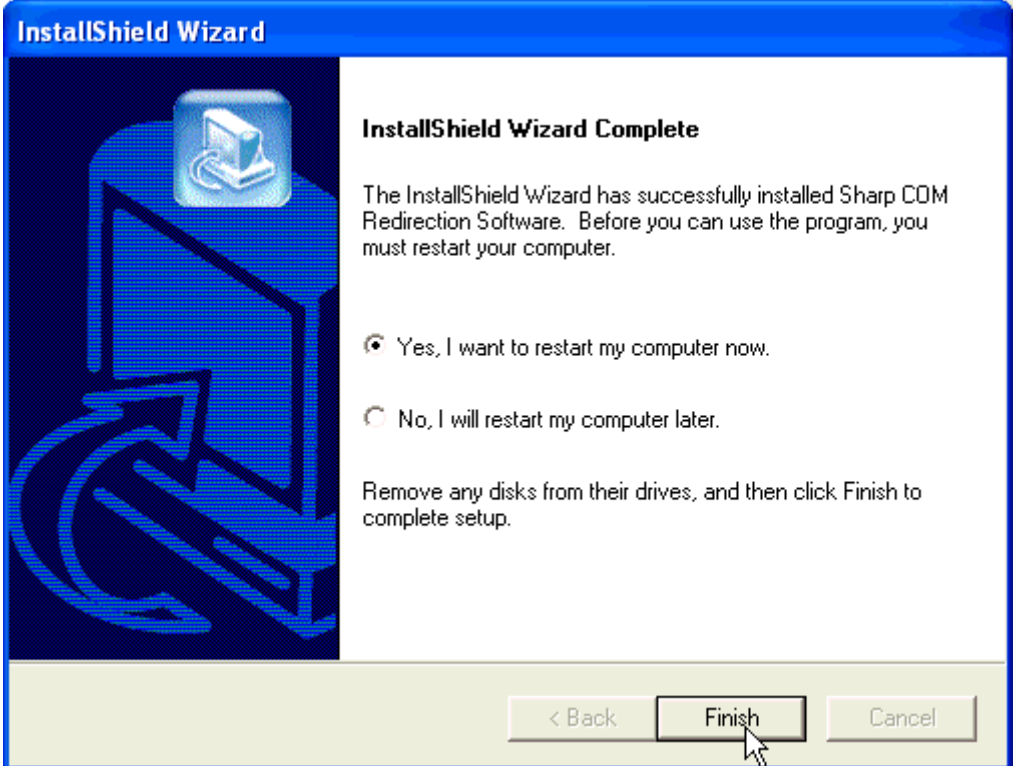

## <span id="page-28-0"></span>**Starting**

Launch Sharp COM Redirection Software.

**1 Launch by double clicking the Sharp COM Redirection Software icon in the Control Panel.**

### $NOTE$

• Switch the display of the Control Panel to Classic View.

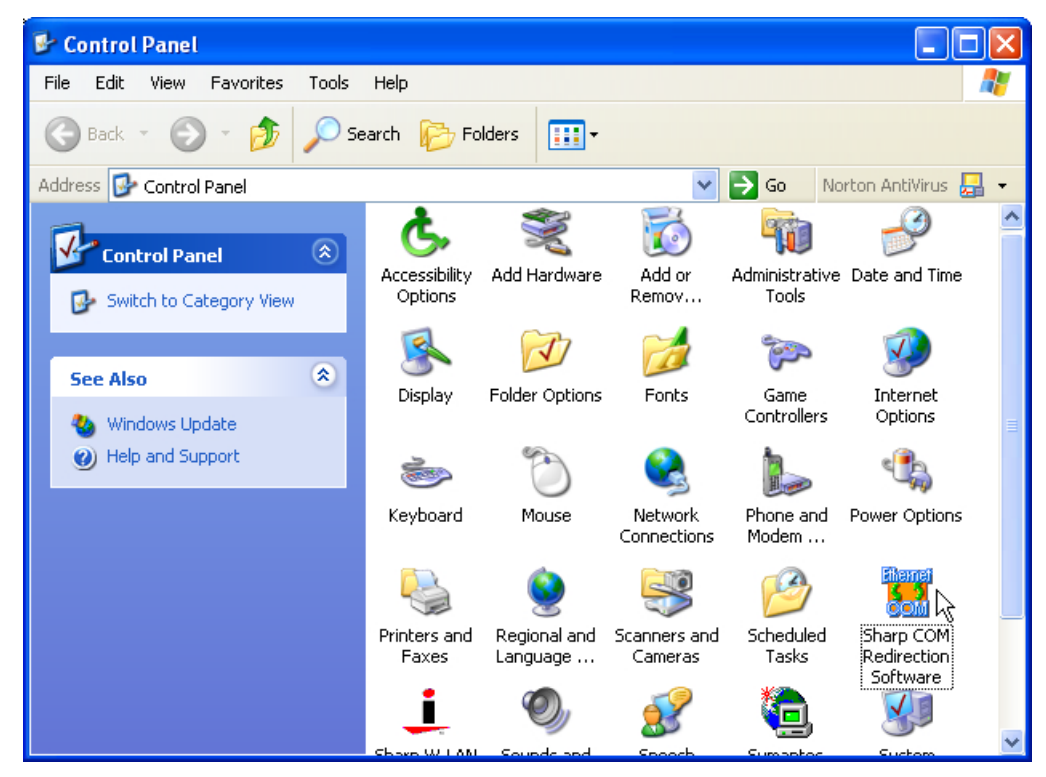

### ▶ Open configuration dialog.

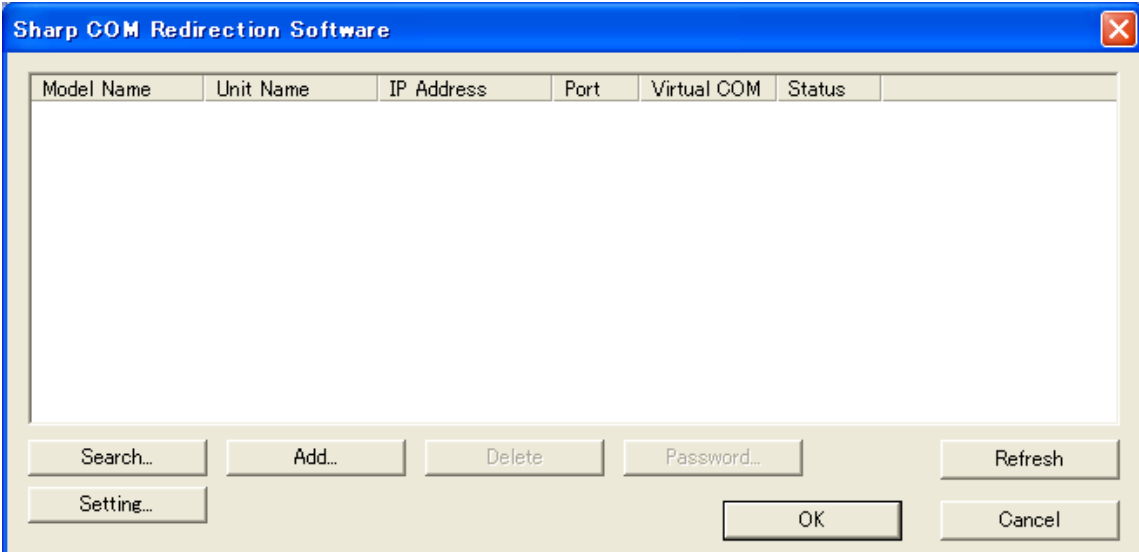

## <span id="page-29-0"></span>**Explanation of the Screen**

### ▼ Configuration dialog

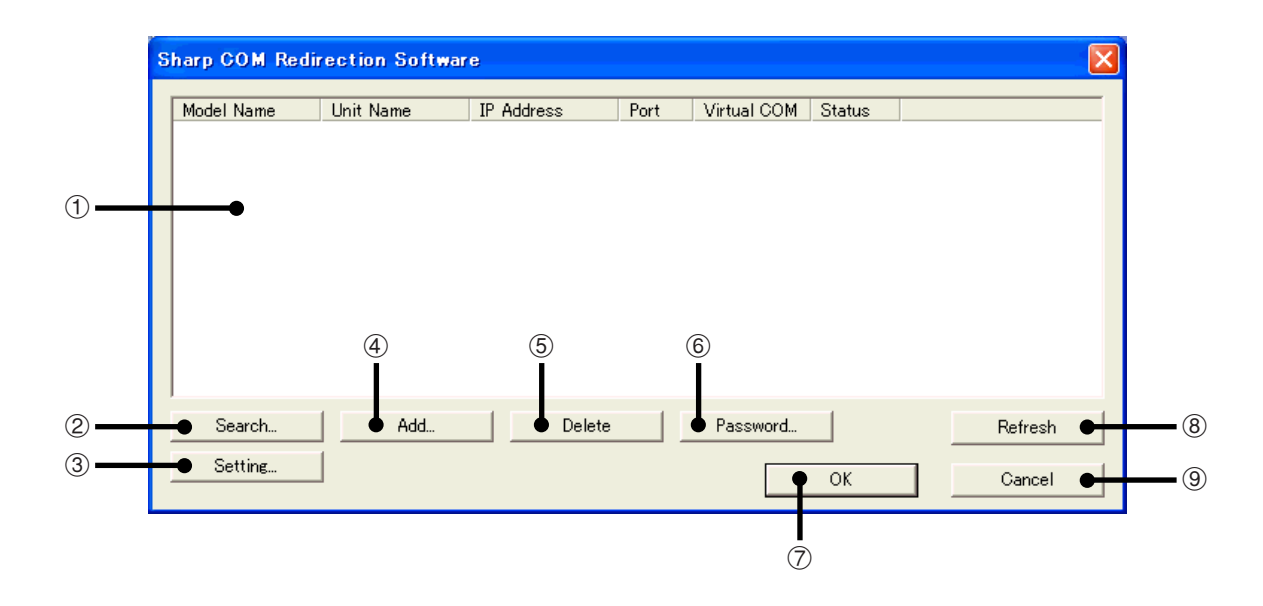

#### 1 **List display area**

List display of states of all units recognizing Sharp COM Redirection Software, and allocation states of Virtual COM ports. [\(Page 32\)](#page-31-0)

#### 2 **Search**

Searches for units, and adds to the list display. [\(Page 31\)](#page-30-0)

3 **Setting**

Setting of computer data communication port number and search port number. [\(Page 42\)](#page-41-0)

4 **Add**

Manually adds an unit to list display. [\(Page 35\)](#page-34-0)

#### 5 **Delete**

Deletes the unit selected within the list display. ([Page 38\)](#page-37-0)

6 **Password**

Setting for password used when connecting to the unit. [\(Page 40\)](#page-39-0)

7 **OK**

Defines content of setting or change and closes configuration dialog. [\(Page 43](#page-42-0))

8 **Refresh**

Changes list display to latest information. [\(Page 37](#page-36-0))

9 **Cancel**

Cancels content of setting or change and closes configuration dialog. ([Page 43\)](#page-42-0)

## <span id="page-30-0"></span>**Search and Add**

Searches for units on a network and adds to the list display.

### **1 Click "Search".**

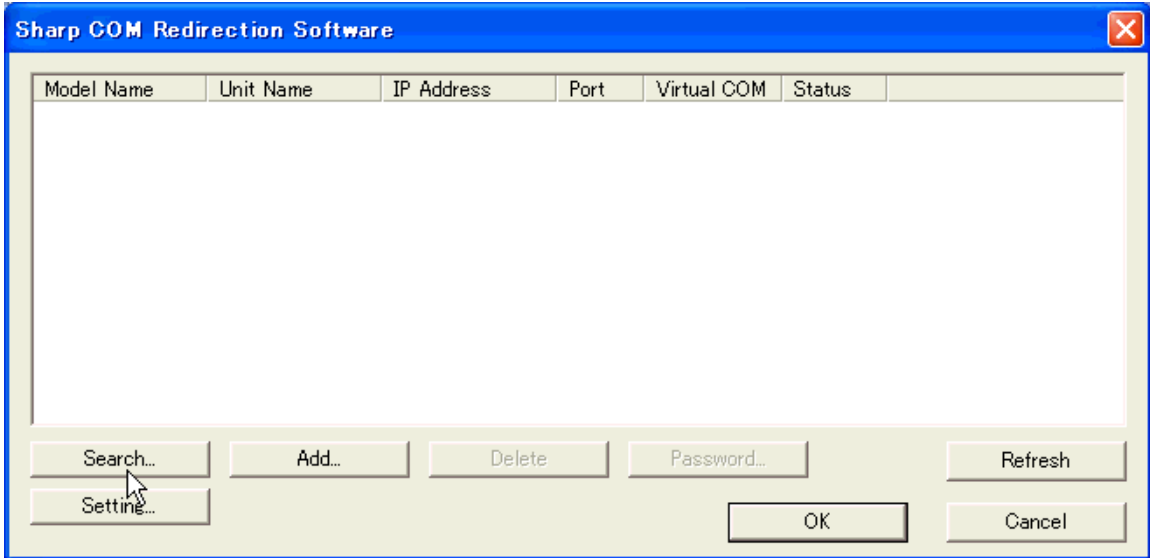

| "Search tool" dialog is displayed, and search for units existing on the network is automatically executed.

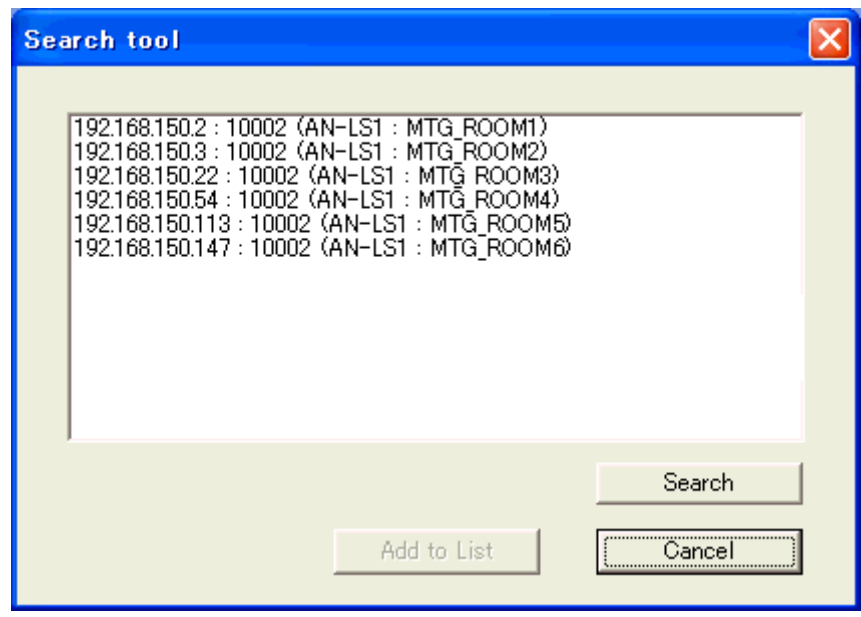

### NOTE >

- If you want to re-execute a search, click "Search".
- In cases such as when "network security monitoring software" is installed on the computer, or when a firewall has been installed on the network system, it may be impossible to communicate using the current search port number. In this case, please click "Setting", and change the search port number. ([Page 42](#page-41-0))

<span id="page-31-0"></span>**Click the unit to be added to list display.**

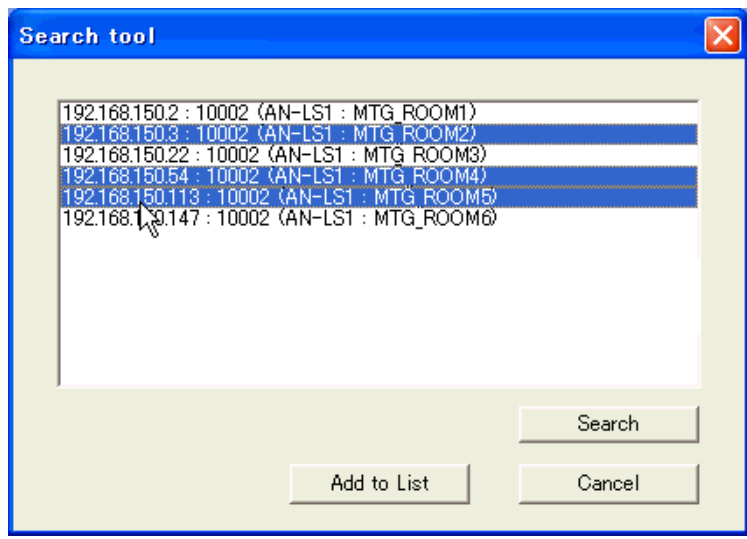

**Click "Add to List".**

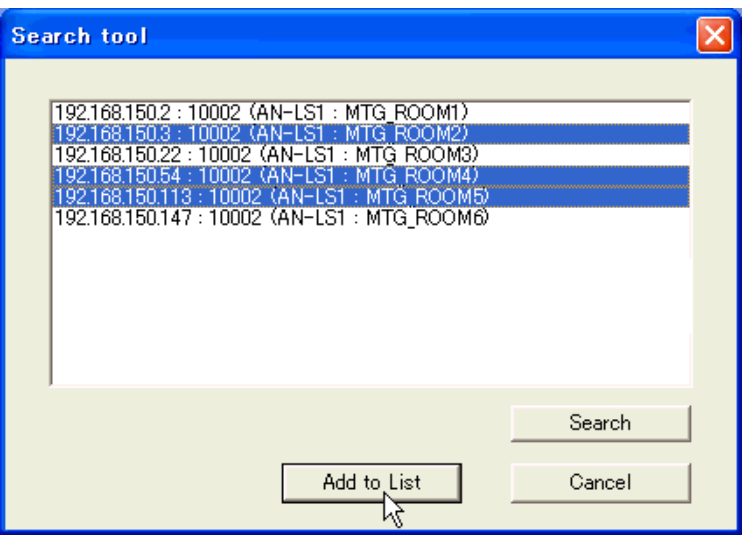

| Added to list display after carrying out communication to each selected unit.

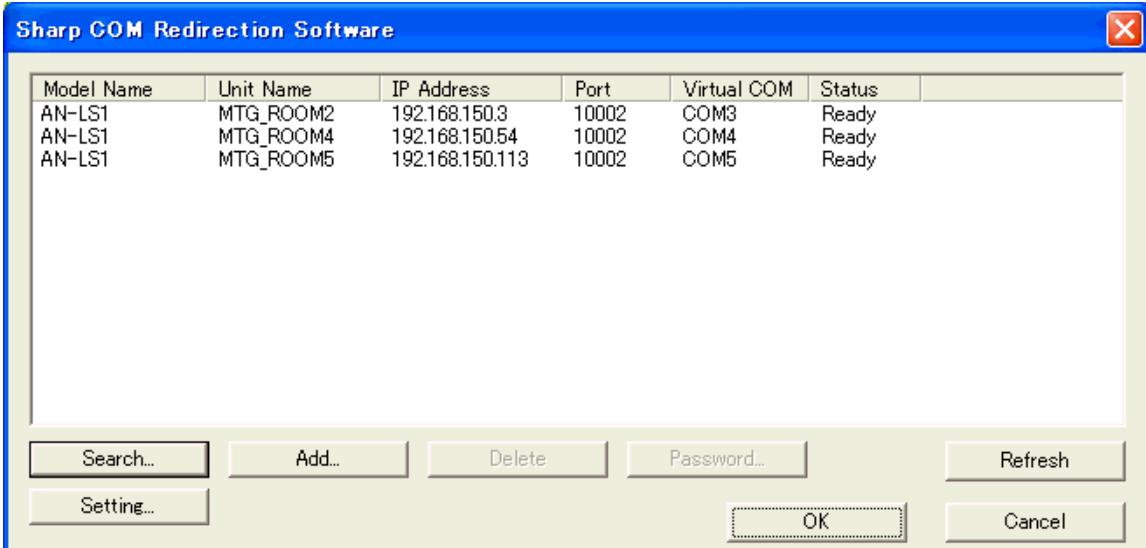

<span id="page-32-0"></span>Selecting Virtual COM port used when communicating with AN-LS1.

## **1 Click the "Virtual COM" column.**

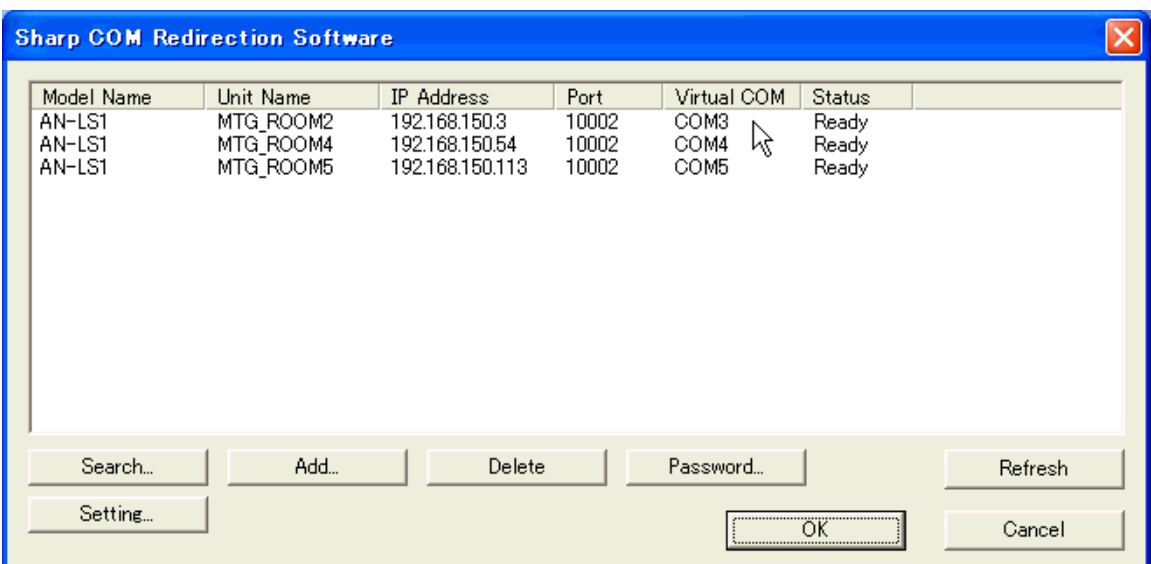

| The "Virtual COM" column will become a pull-down selectable menu.

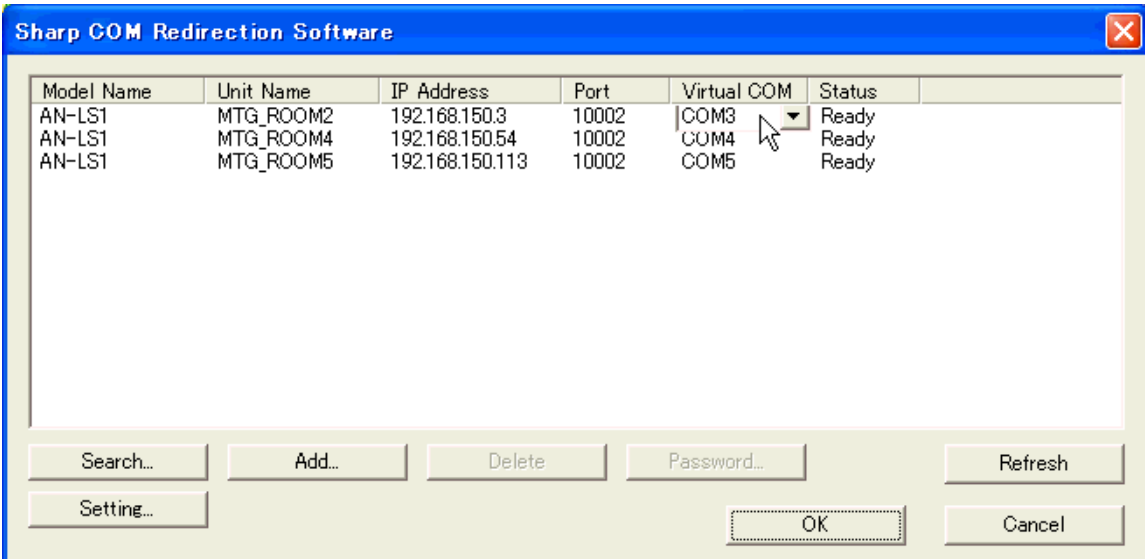

**Click and select the "Virtual COM" number to be used for communication with AN-LS1.**

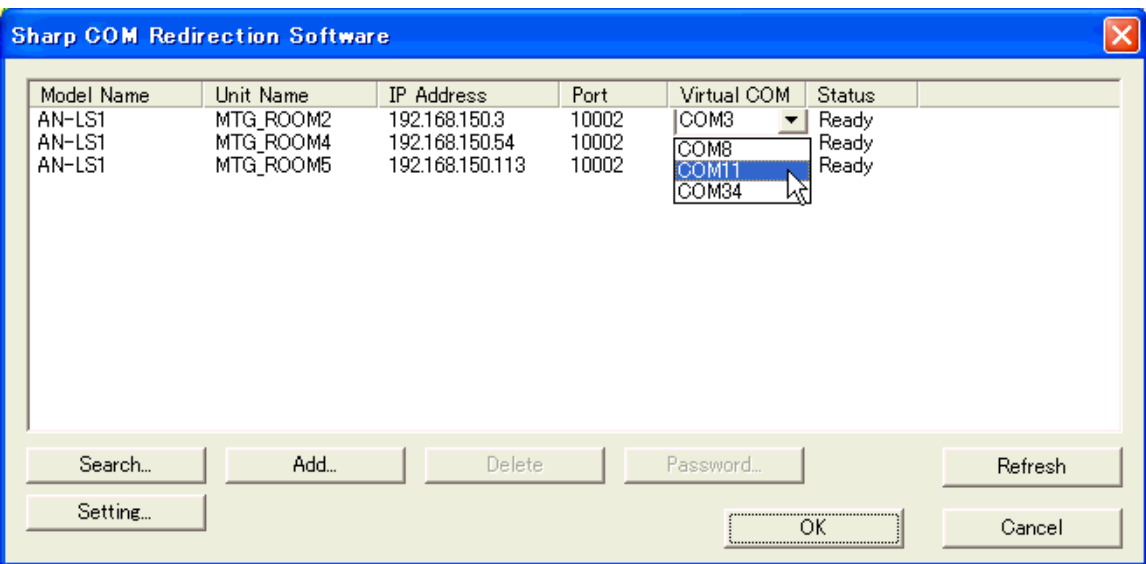

**Click on an area outside the "Virtual COM" pull down menu.**

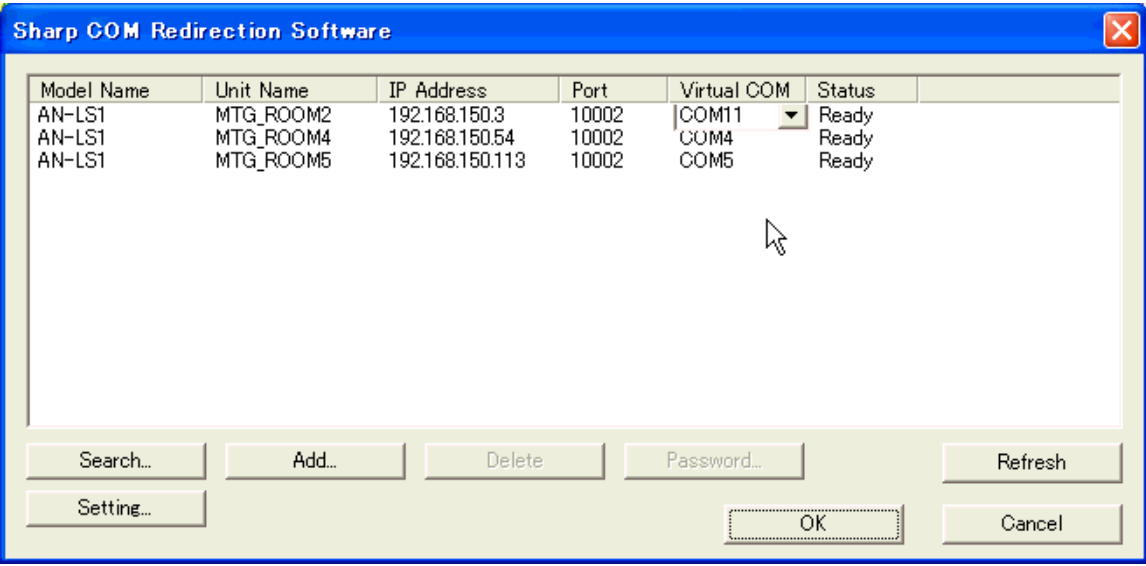

| "Virtual COM" number is changed.

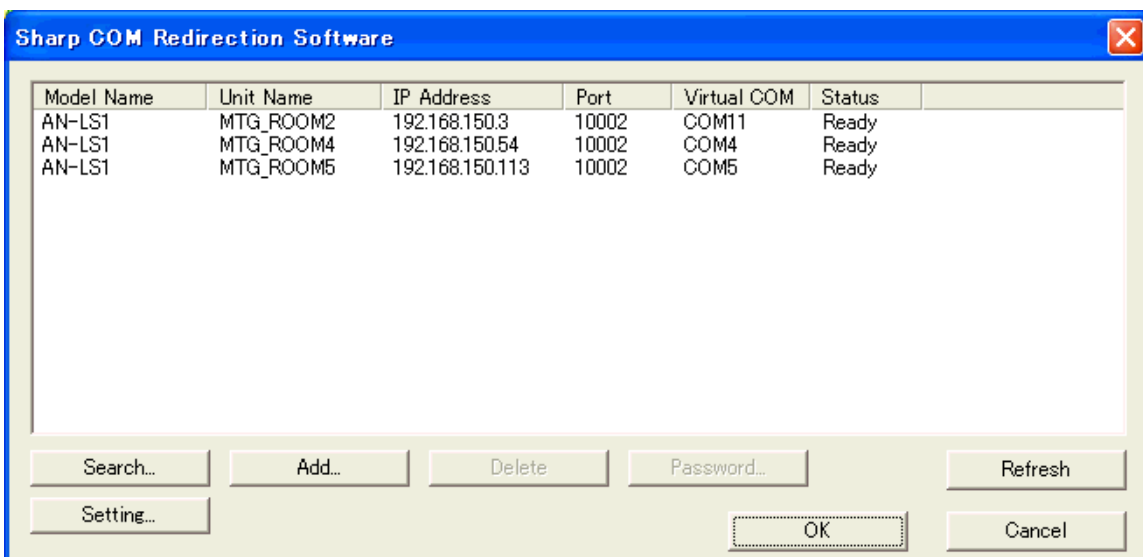

## <span id="page-34-0"></span>**Add (Manual)**

Adding units to the list display manually in cases such as when units cannot be found, even by searching.

## **1 Click "Add".**

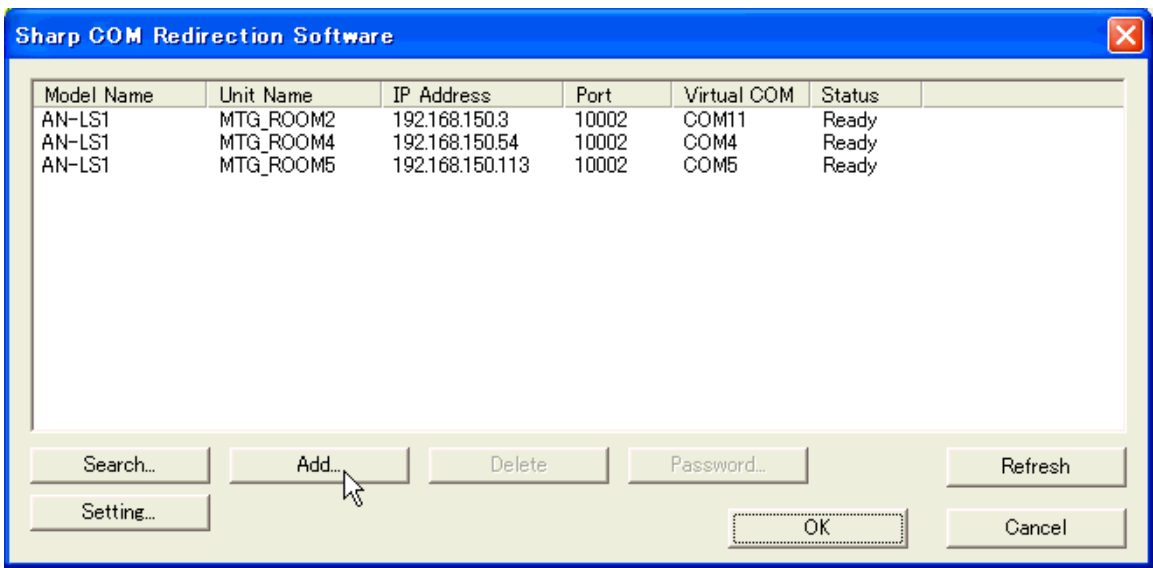

| "Add Unit" dialog will be displayed.

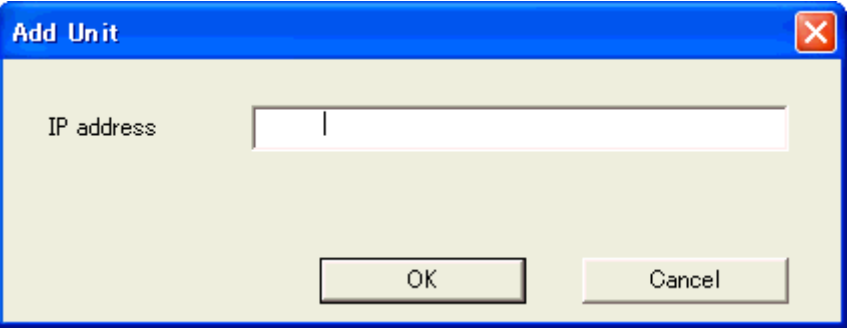

**Enter IP address and click "OK".**

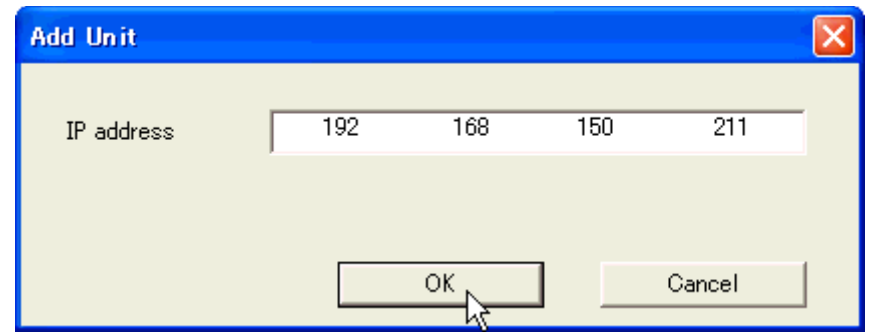

### | Unit will be added.

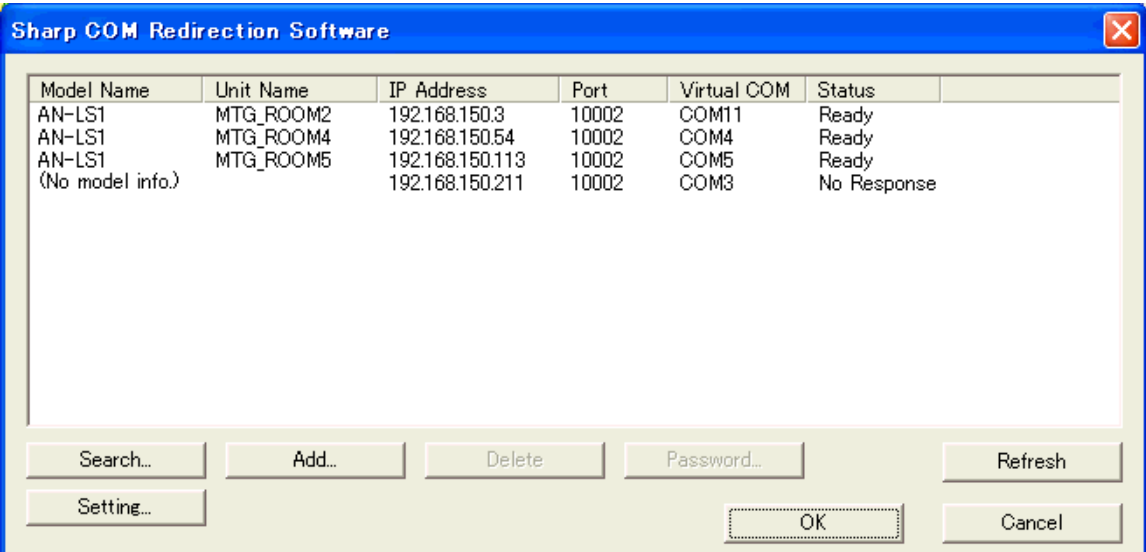

<span id="page-36-0"></span>Changing the list display content to the latest state.

## **1 Click "Refresh".**

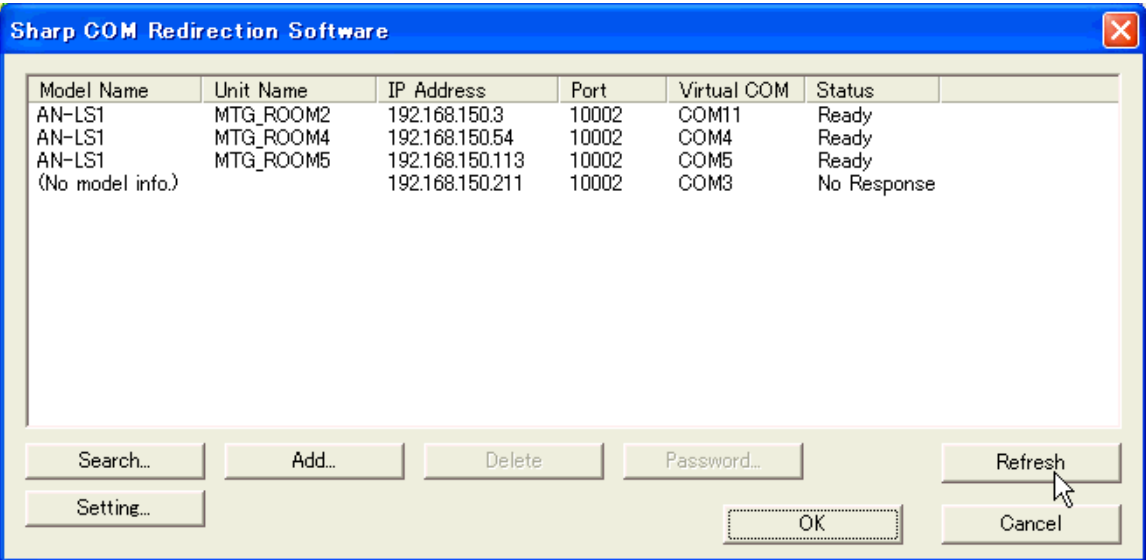

| Model Name, Unit Name and Status will be updated to the latest information.

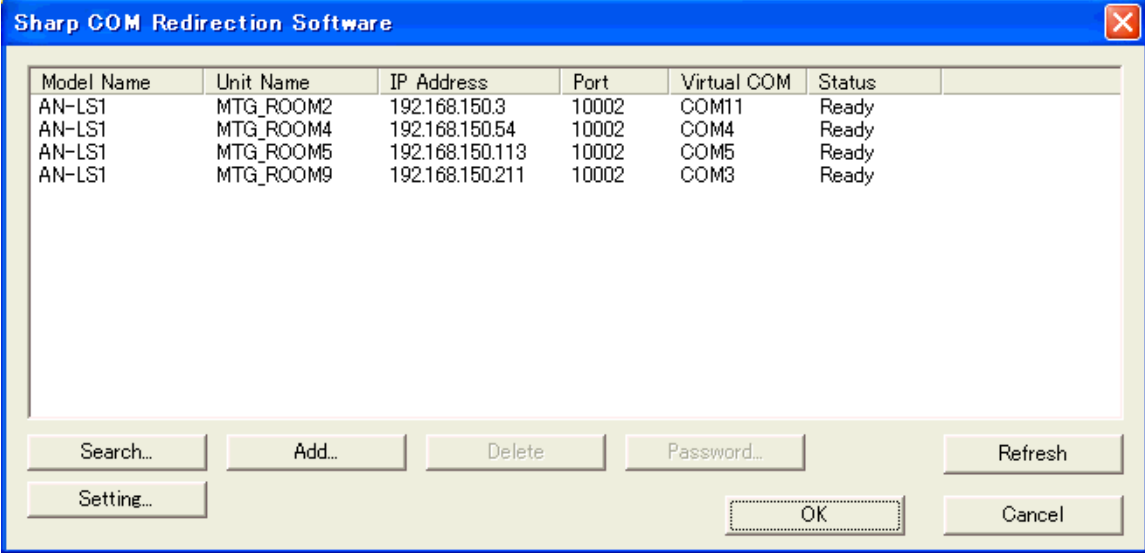

#### **About Status**

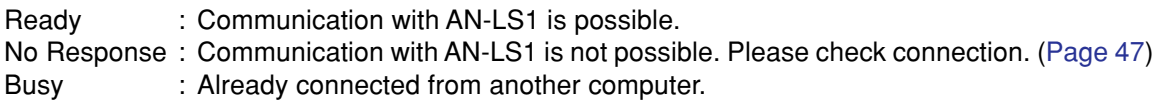

#### NOTE >

• "Busy" may sometimes be displayed even when a network connection has been disconnected with a normal procedure. (For more details, please refer to [page 51](#page-50-0).)

<span id="page-37-0"></span>Deleting an unit from the list display.

**1 Click on the unit to be deleted.**

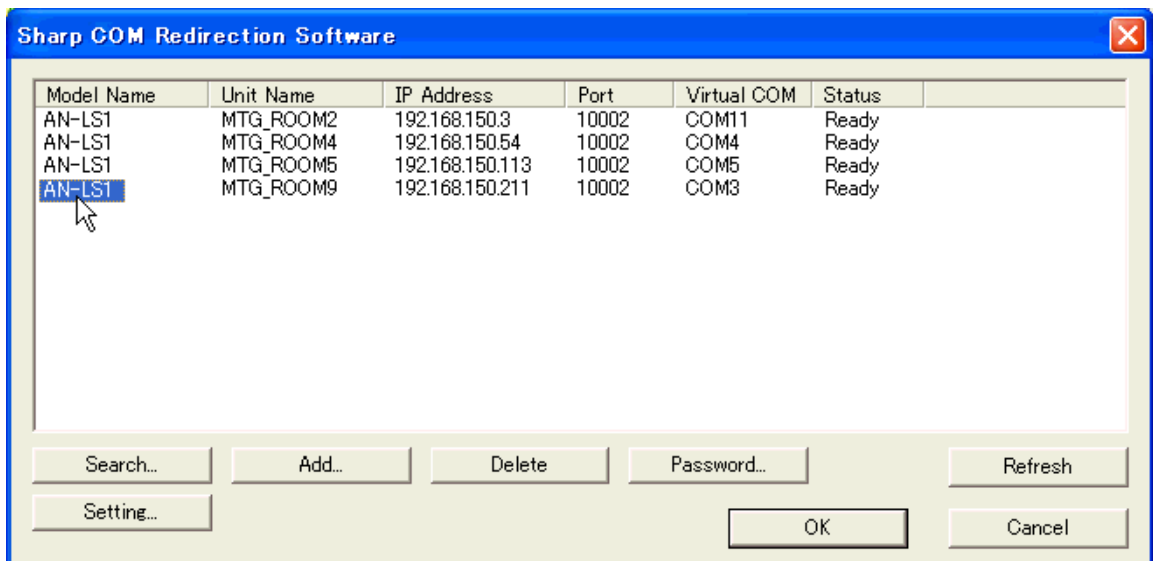

## **2 Click "Delete".**

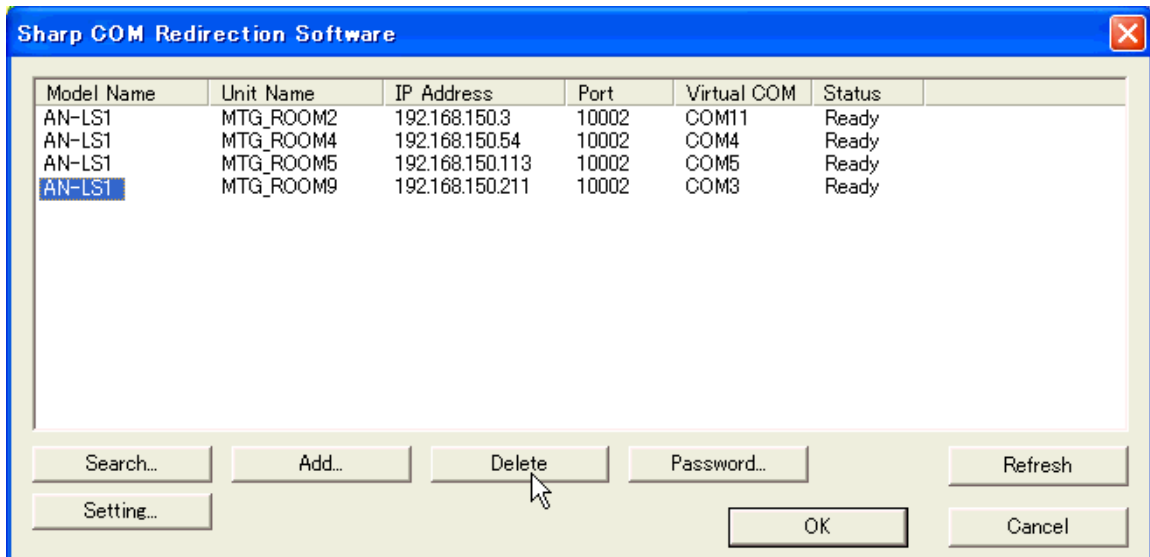

 $\blacktriangleright$  A confirmation dialog will be displayed.

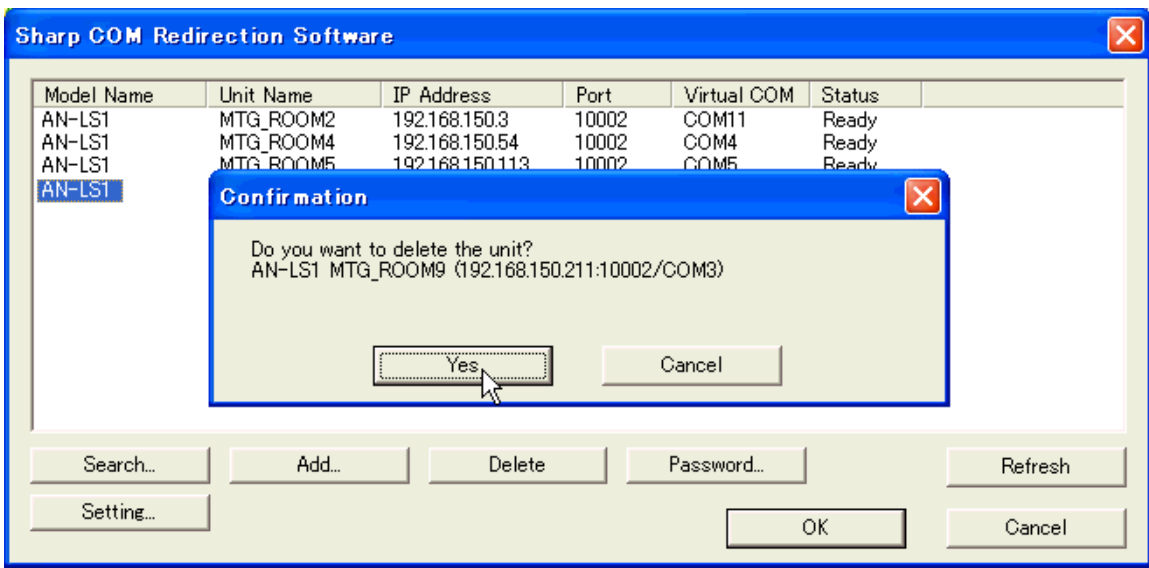

### $NOTE$

• If you do not want to delete the unit, click "Cancel".

## **3 Click "Yes".**

 $\blacktriangleright$  The unit to be deleted will be removed from the list display.

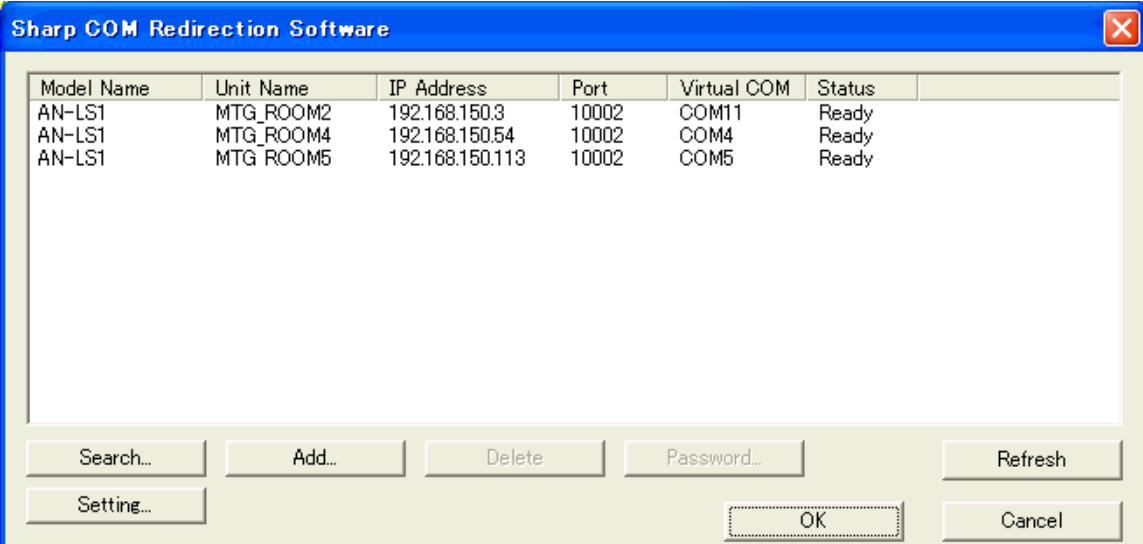

If units with user name/password set appear within the list display, the user name/password for those units must be entered.

### <span id="page-39-0"></span>**Enter when communicating with AN-LS1**

When communicating with AN-LS1, when a dialog prompting input of user name/password is displayed as shown below, enter the user name and password set at the unit side, enter a check mark in the "Save this password" box, as required, and click "OK".

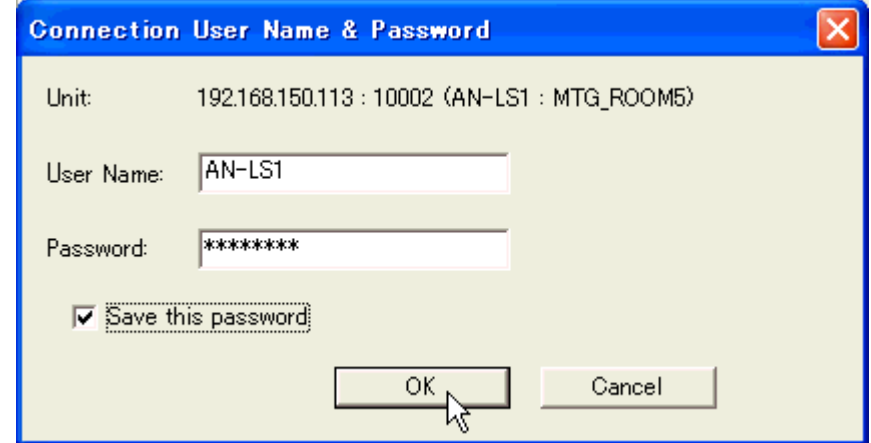

### **Inputting in advance**

It is possible to enter the user name/password in advance.

**1 Click the subject unit.**

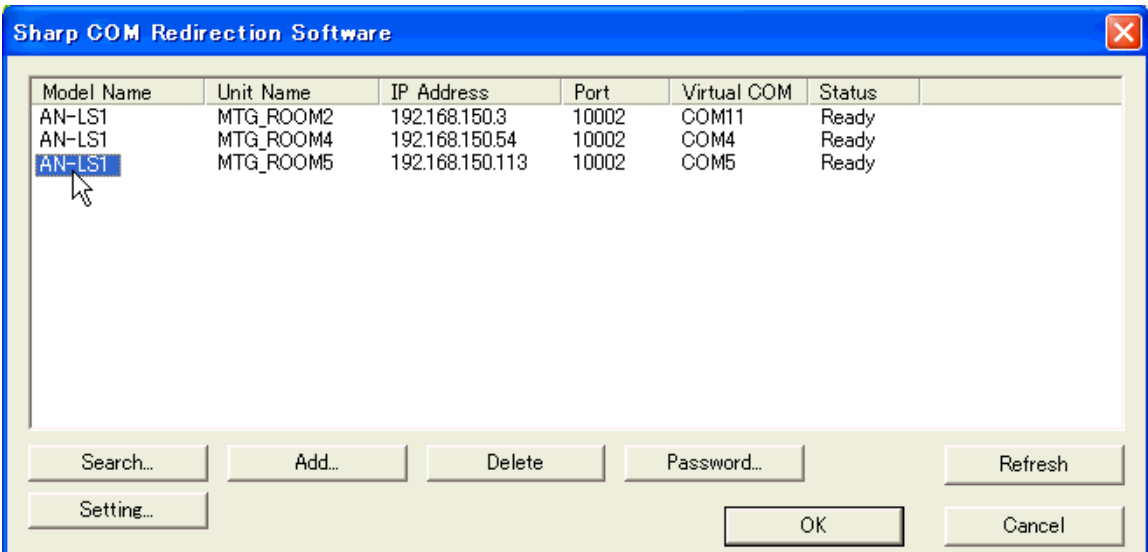

## **2 Click "Password".**

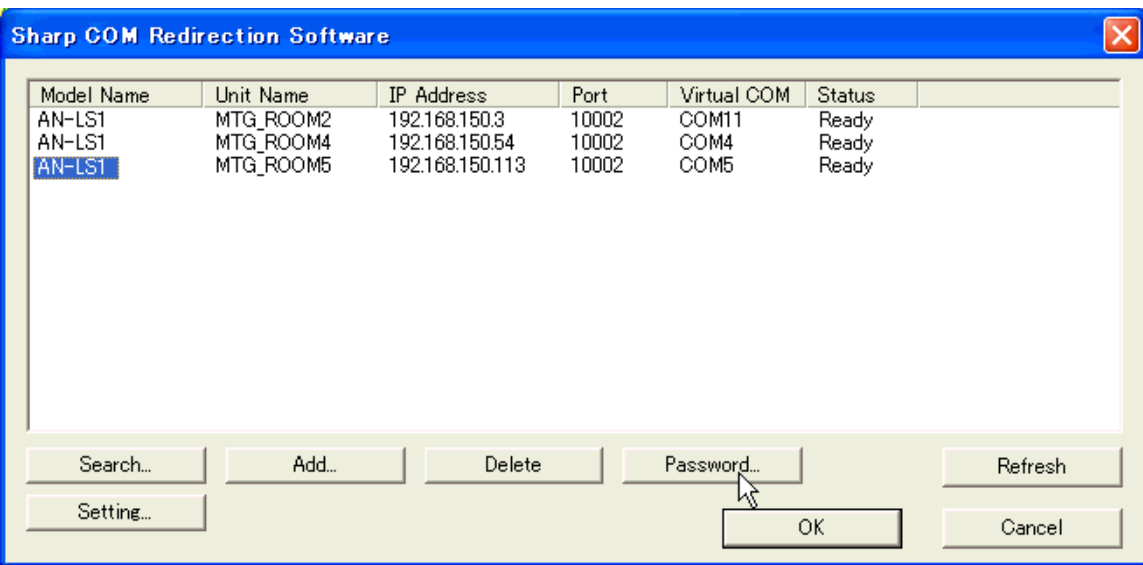

| A dialog prompting entry of user name/password will be displayed.

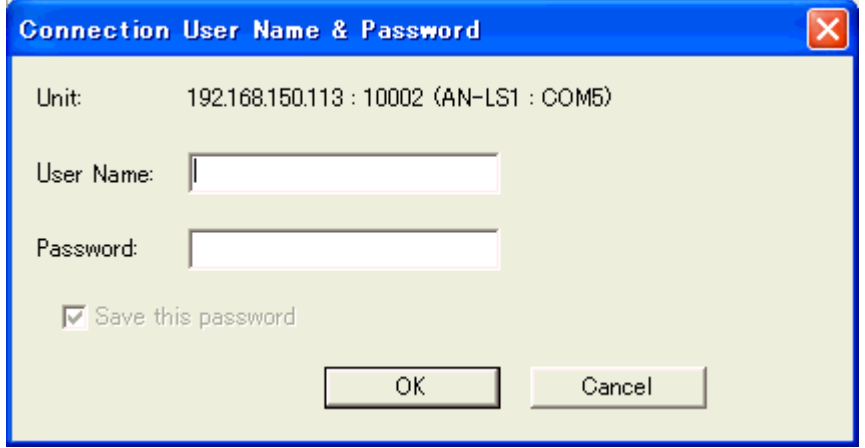

**3 Enter the user name and password being set to the unit and click "OK".**

<span id="page-41-0"></span>Setting of computer data communication port number and search port number.

### **1 Click "Setting".**

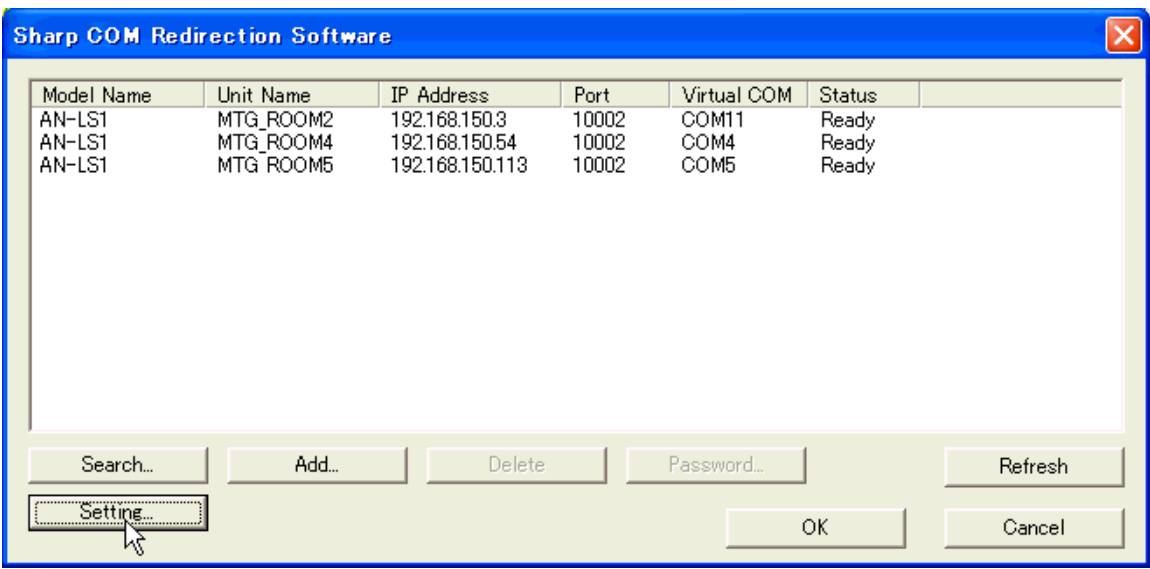

| "Setting" dialog will be displayed.

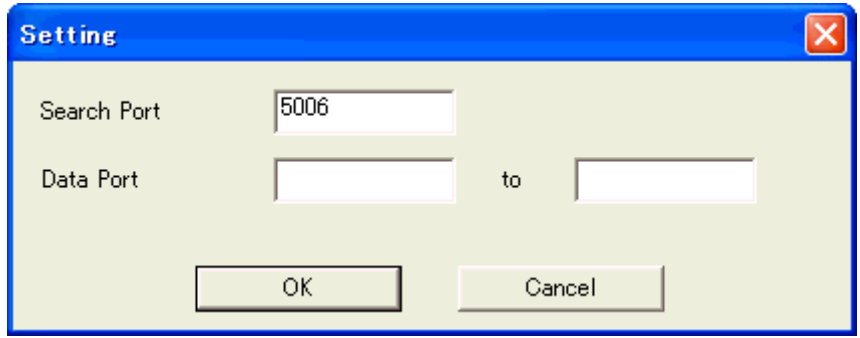

- **2 Enter "Search Port" number and "Data Port" number and click "OK".** Search Port : Enter port number used for searching AN-LS1. (1025 to 65535) Data Port : Enter port number used for communicating with AN-LS1. (\*1025 to 65535)
	- \* Values to be entered vary according to the environment setting of the computer. For details, contact your network administrator.

#### $NOTE$

• In cases such as when "network security monitoring software" is installed on the computer, or when a firewall has been installed on the network system, it may be impossible to communicate using the current search port number. In this case, please change the port number for search and/or specify the range of data port numbers. There may be cases where the data ports have been used by OS or other software, so specify a wider range of data ports.

<span id="page-42-0"></span>When defining content of setting or change, click "OK" when closing the "Configuration dialog". When canceling content of setting or change, click "Cancel" when closing the "Configuration dialog".

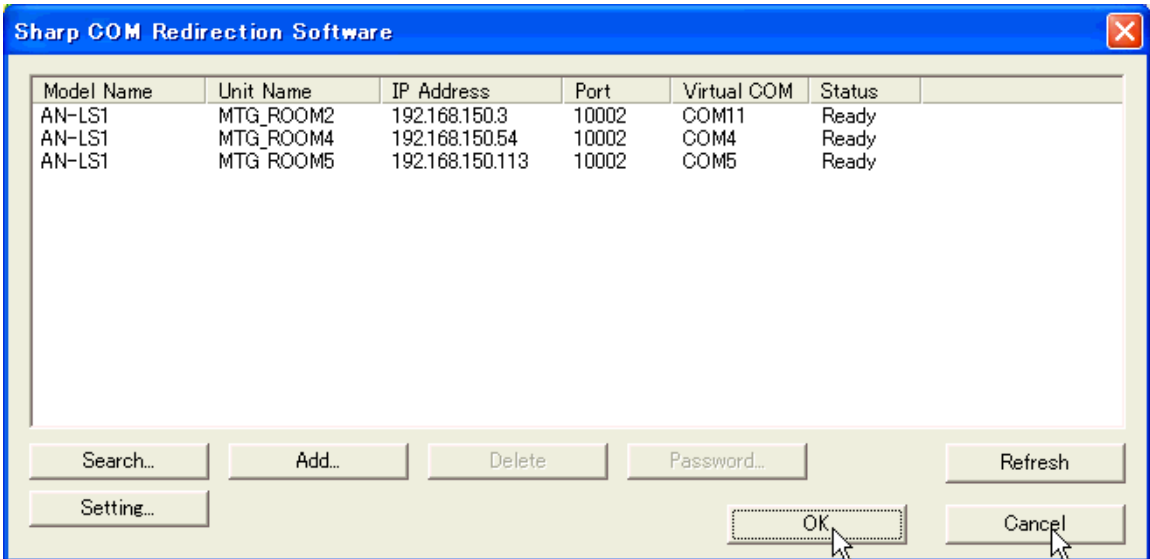

## <span id="page-43-0"></span>**Changing / Removing the Software**

Be sure to always uninstall the Sharp COM Redirection Software, when reinstalling the Sharp COM Redirection Software or an updated version.

- **1 Quit all running applications.**
- **2 Click the "Start" menu, "Settings", and then "Control Panel".** (If your operating system is Windows XP, click the "Start" button, and then "Control Panel".)
- **3 Click the "Add or Remove Programs" icon.**

Add or Remove Programs

**4 Select "Sharp COM Redirection Software", and then click "Change/Remove".**

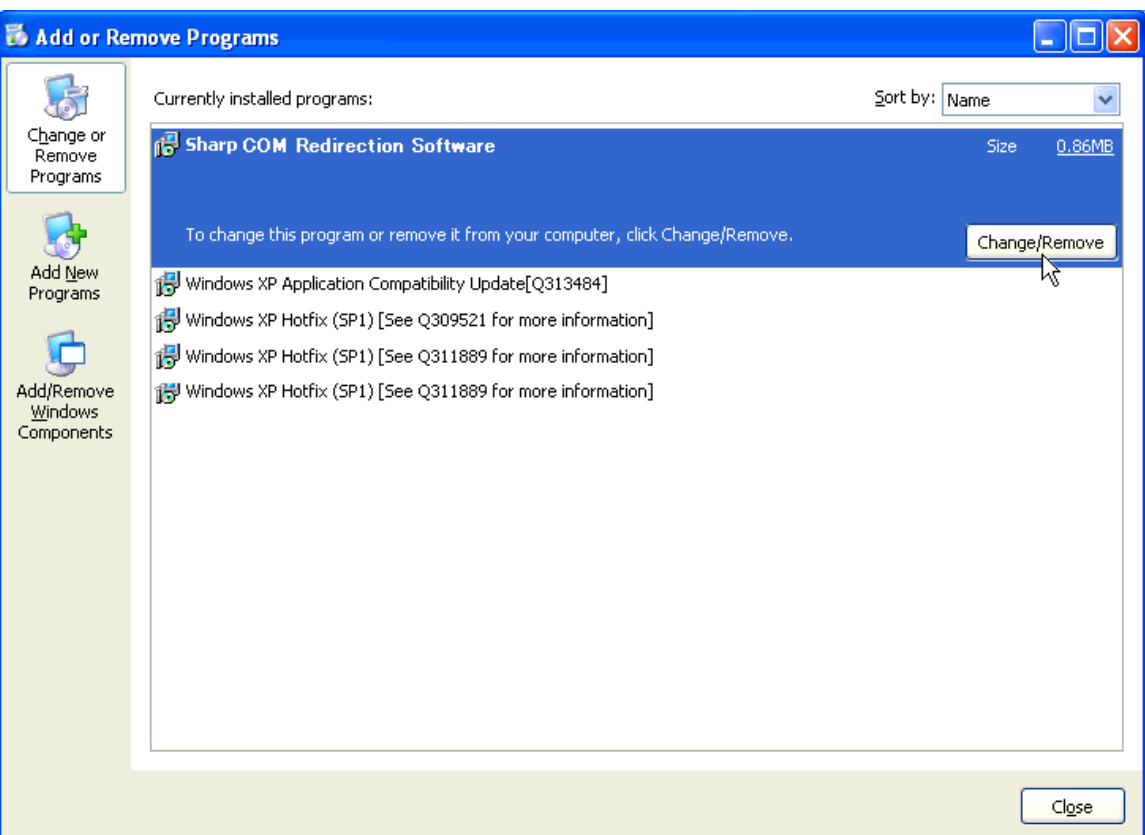

<span id="page-44-0"></span>**5 Select "Modify", "Repair" or "Remove", and then click "Next>" on the "Welcome" dialog box.**

### ■**"Modify"**

For adding or removing Virtual COMs from the computer. The dialog box is displayed and there you can select which Virtual COMs you want to add or remove.

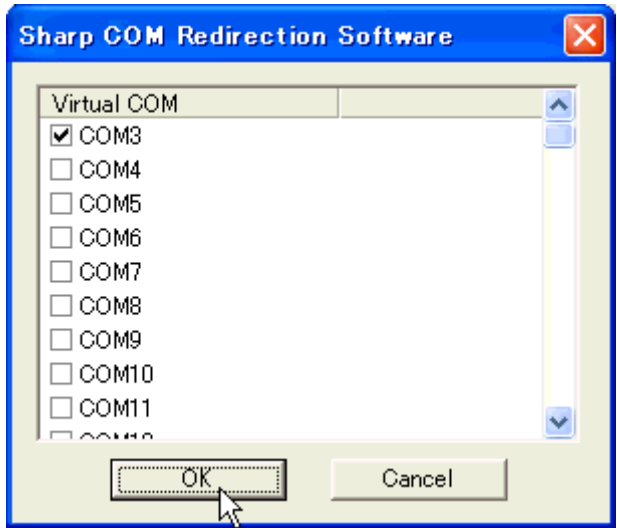

### ■**"Repair"**

For reinstalling software already in the computer.

### ■**"Remove"**

For uninstalling (removing) software already installed.

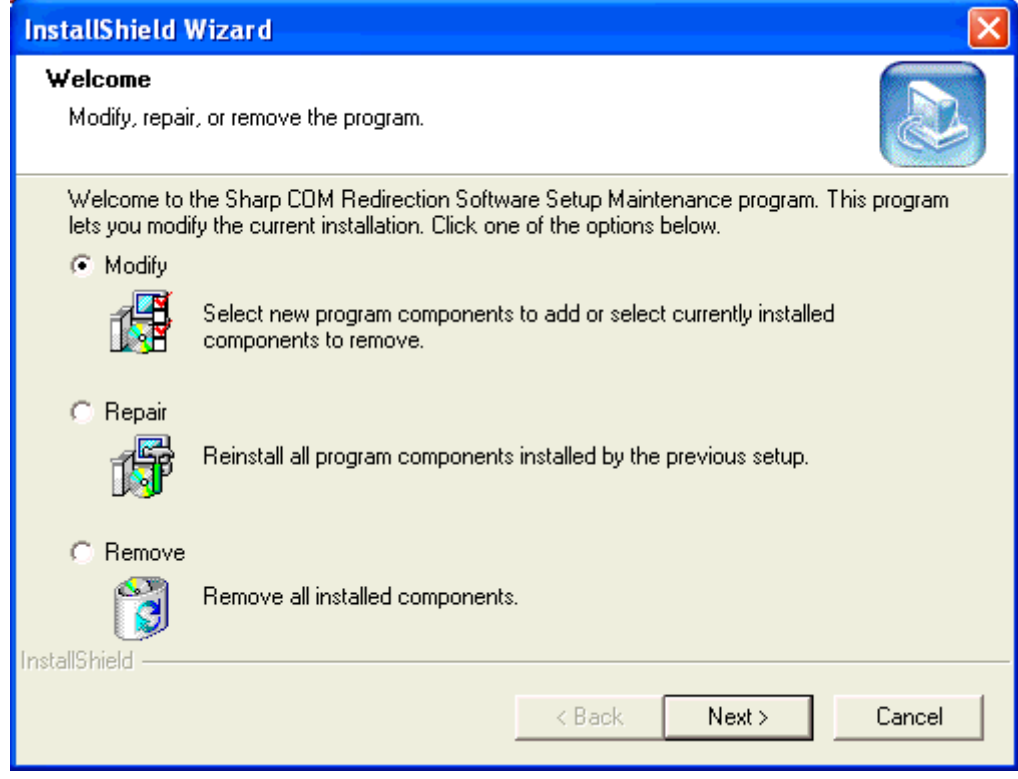

**6 Follow the instructions on the screen.**

## <span id="page-45-0"></span>**Connecting Pin Assignments**

### **RS-232C Terminal:** 9-pin D-sub male connector

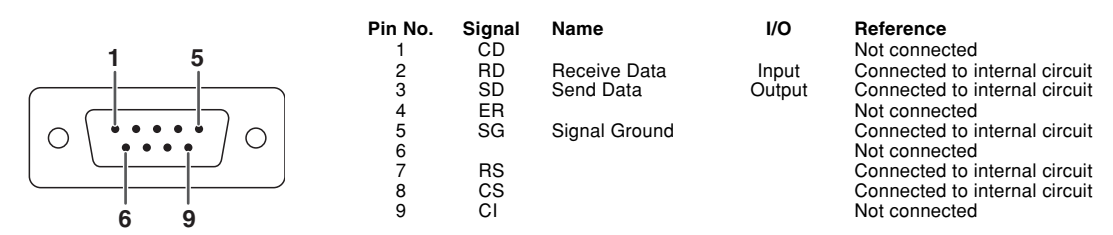

#### **10BASE-T terminal:** 8-pin RJ-45 connector

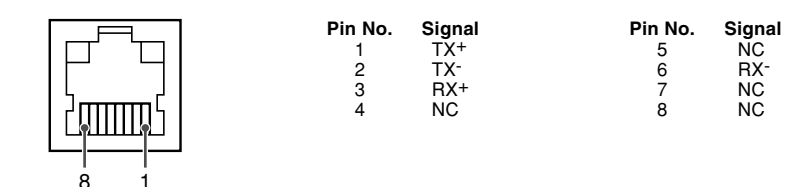

## <span id="page-46-0"></span>**The POWER indicator on the top panel does not light green.**

- \ Check if the power plug of the AC adaptor is disconnected from the wall outlet. [\(Page 10\)](#page-9-0)
- \ Check that DC IN is connected firmly with the cord from the AC adaptor. [\(Page 10\)](#page-9-0)

## **Communication cannot be established with AN-LS1 or a projector.**

### **When connecting AN-LS1 using serial-connection**

- \ Check that the RS-232C terminal of AN-LS1 and a computer or the serial port of the projector are connected correctly. [\(Page 9\)](#page-8-0)
- $\blacktriangleleft$  Check that the RS-232C cable is a cross-over cable. [\(Page 9](#page-8-0))
- \ Check that a commercially available controller or computer is connected to the **RS-232C (CONTROLLER)** terminal.
- \ Check that the projector is connected to the **RS-232C (PROJECTOR)** terminal.
- \ Check that the RS-232C port setting for AN-LS1 corresponds to the setting for the computer or the projector. [\(Page 9\)](#page-8-0)

### **When connecting AN-LS1 to a computer using network (LAN)-connection**

- \ Check that the cable's connector is firmly inserted in the **10BASE-T** terminal of AN-LS1.
- \ Check that the cable is firmly inserted into a LAN port for a computer or a network device such as a hub.
- $\blacktriangleleft$  Check that the LAN cable is a Category 5 cable.
- \ Check that the LAN cable is a cross-over cable when connecting AN-LS1 to a computer directly.
- \ Check that the LAN cable is a straight-through cable when connecting AN-LS1 with a network device such as a hub.
- $\blacktriangleleft$  Check that the power supply is turned on for the network device such as a hub between AN-LS1 and a computer.
- \ Check that the **RS-232C (PROJECTOR)** terminal and the serial port for the projector are connected correctly.
- \ Check that the RS-232C cable is a cross-over cable.
- \ Check that the RS-232C port setting for AN-LS1 corresponds to the setting for the projector.

### **Check that Sharp COM Redirection Software is installed correctly.**

- 1. Click "Start" → "Control Panel".
- 2. Double-click "System".
- 3. Select "Hardware" tab and click "Device Manager".
- 4. Double-click "Ports (COM & LPT)".

If the Sharp COM Redirection Software icon is shown, Sharp COM Redirection Software has been installed.

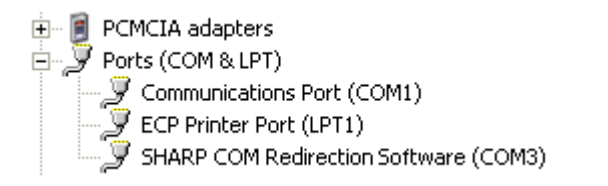

If there is a yellow exclamation mark (!) or question mark (?) on the Sharp COM Redirection Software icon, there is a possibility that the installation has failed, COM numbers are duplicated or there is a conflict with another driver resource.

In such a case, it is necessary to delete Sharp COM Redirection Software once and then reinstall it.

### <span id="page-47-0"></span>**Check the network settings for the computer and AN-LS1.**

- \ Check the following network settings for AN-LS1.
	- IP address
		- $\triangleleft$  Check that the IP address for AN-LS1 is not duplicated on the network.
	- Subnet mask
		- $\triangleleft$  When the gateway setting for AN-LS1 is "0.0.0.0" (Not Used), or the gateway setting for AN-LS1 and the default gateway setting for the computer are the same:
			- •The subnet masks for AN-LS1 and the computer should be the same.

•The IP address parts shown by the subnet mask for AN-LS1 and the computer should be the same.

#### **(Example)**

When the IP address is "192.168.150.2" and the subnet mask is "255.255.255.0" for AN-LS1, the IP address for the computer should be "192.168.150.X" (X=3-254) and the subnet mask should be "255.255.255.0".

- Gateway
	- $\triangleleft$  When the gateway setting for AN-LS1 is "0.0.0.0" (Not Used), or the gateway setting for AN-LS1 and the default gateway setting for the computer are the same:
		- •The subnets for AN-LS1 and the computer should be the same.
		- •The IP address parts shown by the subnet mask for AN-LS1 and the computer should be the same.

#### **(Example)**

When the IP address is "192.168.150.2" and the subnet mask is "255.255.255.0" for AN-LS1, the IP address for the computer should be "192.168.150.X" (X=3-254) and the subnet mask should be "255.255.255.0".

#### $NOTE$

•The factory default setting of the network setting for AN-LS1

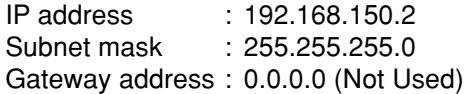

- •For network settings for AN-LS1, refer to [page 18.](#page-17-0)
- \ Take the following steps for checking the network settings for the computer.
	- 1. Open a command prompt (MS-DOS Prompt).
		- In the case of Windows 98 or 98SE: click "START"  $\rightarrow$  "Programs"  $\rightarrow$  "MS-DOS Prompt" in order.
		- •In the case of Windows Me: click "START"  $\rightarrow$  "Programs"  $\rightarrow$  "Accessories"  $\rightarrow$  "MS-DOS Prompt" in order.
		- •In the case of Windows 2000: click "START" → "Programs" → "Accessories" → "Command Prompt" in order.
		- •In the case of Windows XP: click "START"  $\rightarrow$  "Programs"  $\rightarrow$  "Accessories"  $\rightarrow$  "Command Prompt" in order.
	- 2. After launching the command prompt (MS-DOS Prompt) enter a command "ipconfig".

### $NOTE$

• Communication may not be established even after carrying out the network settings for the computer. In such cases, restart your computer.

```
C:\>ipconfig "RETURN"
```
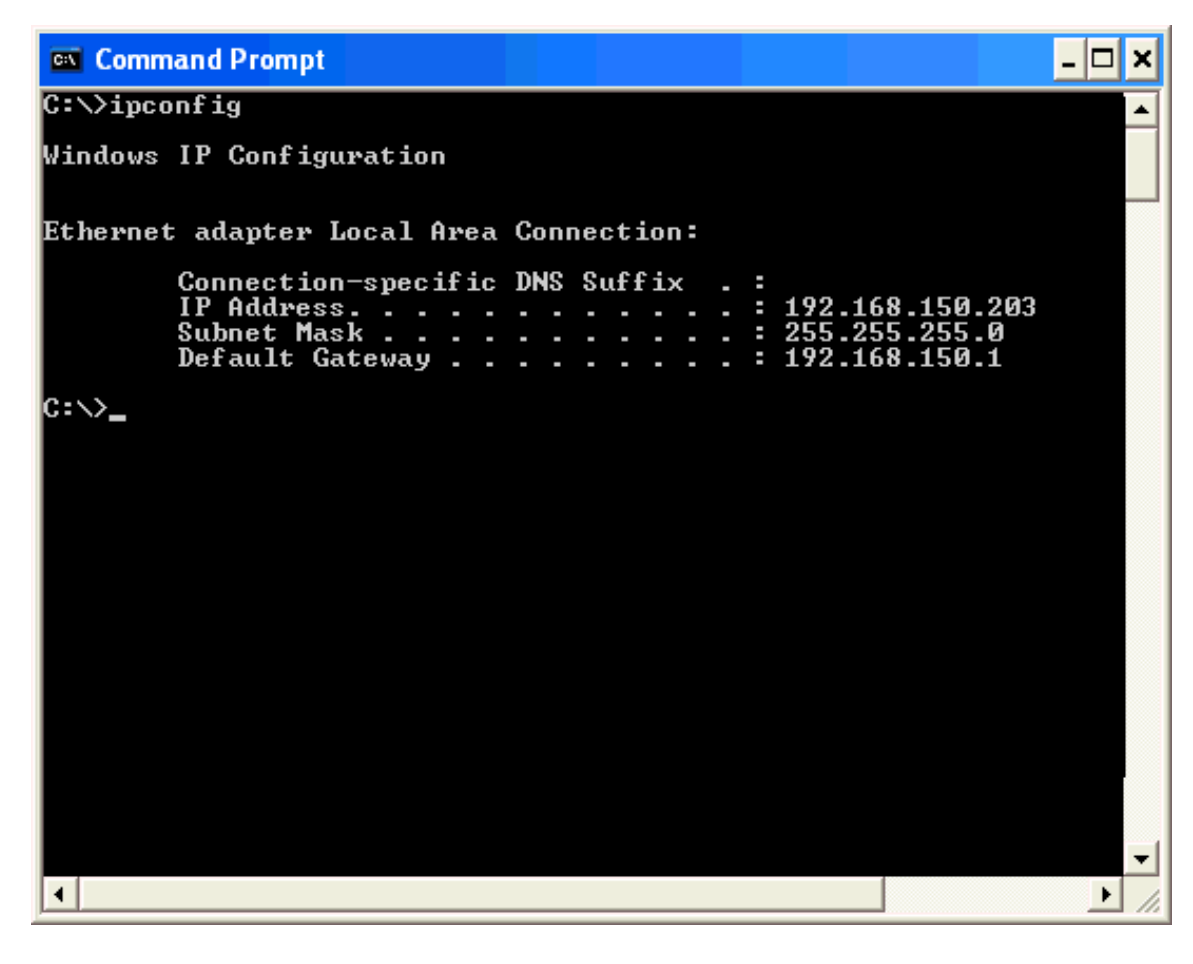

#### $NOTE$

Usage examples of ipconfig

 $C:\simeq\text{pconfig}/?$  displays how to use "ipconfig.exe".

C:\>ipconfig displays the set IP address, subnet mask and default gateway.

C:\>ipconfig /all displays all the setting information related to TCP/IP.

3. To return to the Windows screen, enter "exit" and press the "RETURN" key.

- \ Check if the "TCP/IP" protocol is operating correctly using the "PING" command. Also, check if an IP address is set.
	- 1. Open a command prompt (MS-DOS Prompt).
		- •In the case of Windows 98 or 98SE: click "START"  $\rightarrow$  "Programs"  $\rightarrow$  "MS-DOS Prompt" in order.
		- •In the case of Windows Me: click "START" → "Programs" → "Accessories" → "MS-DOS Prompt" in order.
		- •In the case of Windows 2000: click "START"  $\rightarrow$  "Programs"  $\rightarrow$  "Accessories"  $\rightarrow$  "Command Prompt" in order.
		- •In case of Windows XP: click "START" → "Programs" → "Accessories" → "Command Prompt" in order.
	- 2. After launching the command prompt (MS-DOS Prompt) enter a command "PING".
		- Entry example C:\>Ping XXX.XXX.XXX.XXX

"XXX.XXX.XXX.XXX" should be entered with an IP address to be connected to, such as AN-LS1.

3. When connecting normally, the display will be as follows.

(The screen may be slightly different depending on the OS type). <Example> when the IP address connected to is "192.168.150.2"

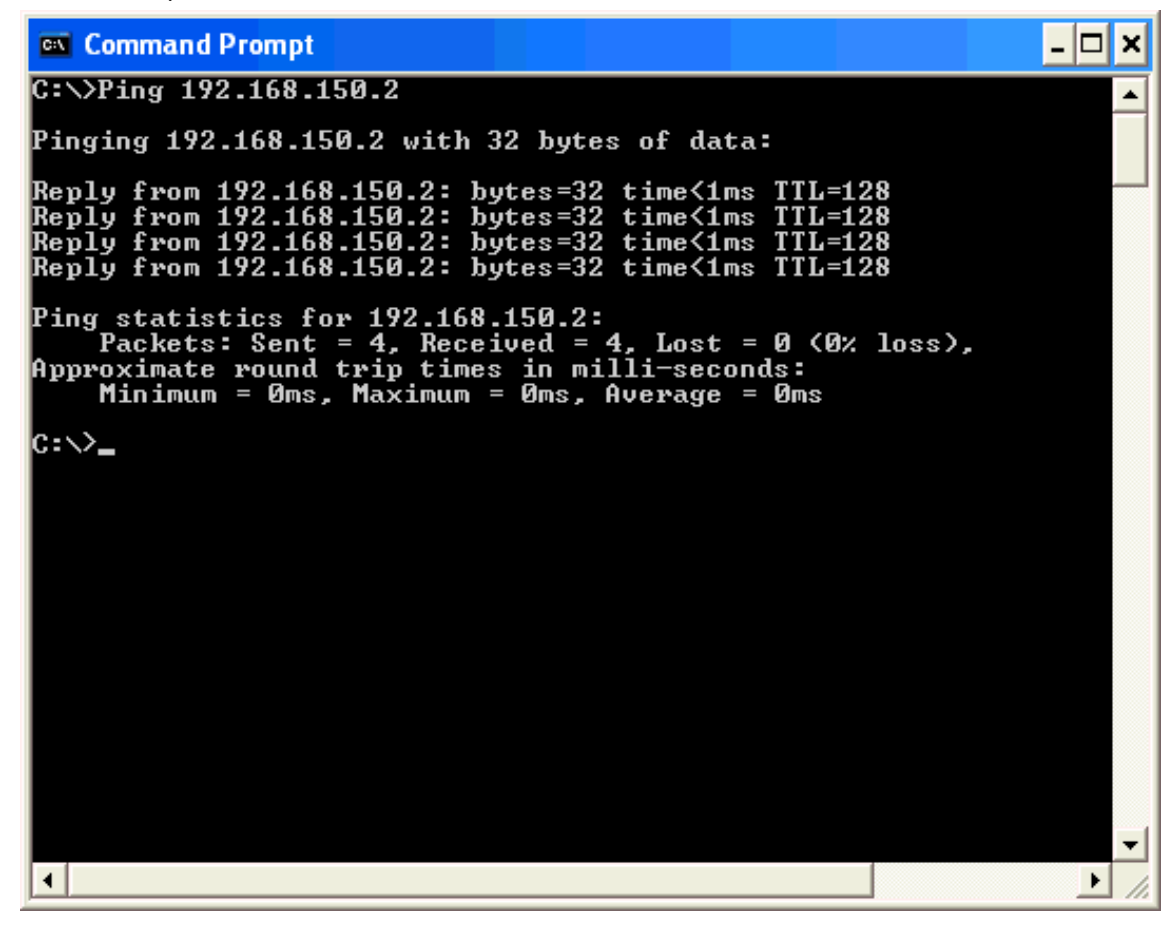

- 4. When a command cannot be sent, "Request time out" will be displayed. Check the network setting again.
	- If communication can still not be established properly, contact your network administrator.
- 5. To return to the Windows screen, enter "exit" and then press the "RETURN" key.

### <span id="page-50-0"></span>**AN-LS1 cannot be found by a search.**

- \ Check the connection. (Refer to "When connecting AN-LS1 to a computer using network (LAN) connection" in Troubleshooting [page 47.\)](#page-46-0)
- \ Check the network settings. (Refer to "Check the network settings for the computer and AN-LS1" in the Troubleshooting [page 48.\)](#page-47-0)
- \ In the case of Windows 2000/XP, is TCP/IP Filtering activated? Invalidate the software or change the settings of the software so that the number of the Port setting in the Search dialog can go though.
- \ If a firewall is on the network system, there may be instances when a search cannot be carried out. In this case, change the port number for search in the "Setting" dialog. (If AN-LS1 cannot still be found, contact your network administrator.)
- \ When AN-LS1 cannot be found even after trying the above solutions, specify the IP address directly. [\(Page 35\)](#page-34-0)

### **Addition cannot be made in "Add".**

\ There are no more COM ports available, no addition can be made. By taking step 5 of "Changing/ Removing the Software" [\(page 44\)](#page-43-0), select "Modify" and click "Next>". A screen will be displayed where you can add COM ports, so that necessary COM ports can be added.

### **The status stays "Busy", does not become "Ready".**

- \ A connection cannot be made if it is connected to other computers.
- \ When auto logout was set to "disable" and the network connection was not disconnected with normal procedures, the status may be displayed as "Busy" at the time of next connection. In this case, turn off the power supply for AN-LS1 and turn the power supply on again, or connect via Telnet to select "Disconnect All" from SETUP MENU and execute.

### **A connection cannot be made because you have forgotten your user name or your password.**

 $\blacktriangleleft$  Initialize the settings. [\(Page 24\)](#page-23-0) After the initialization, carry out setting again.

#### $NOTE$

• To initialize the settings for AN-LS1 to the factory default settings, connect the plug for the AC adapter to a wall outlet to supply the power while pressing the Initialize (INIT.) button using a pointed tool.

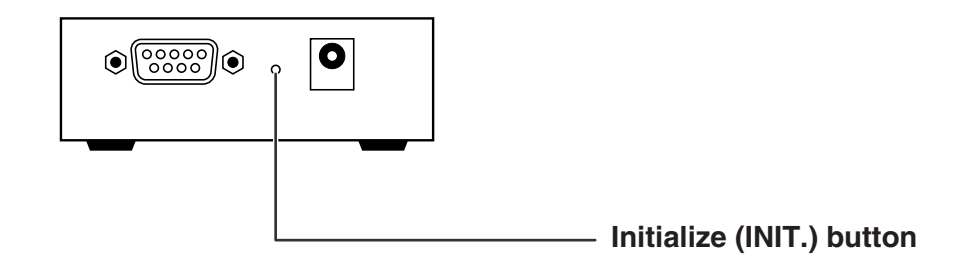

### **Images cannot be transferred using Sharp Advanced Presentation Software.**

- \ When using this software via the Virtual COM port and/or the **RS-232C (PROJECTOR)** terminal, the following functions cannot be used:
	- Presentation Transfer
	- Capture & Transfer
	- Quick Transfer

## <span id="page-51-0"></span>**Specifications**

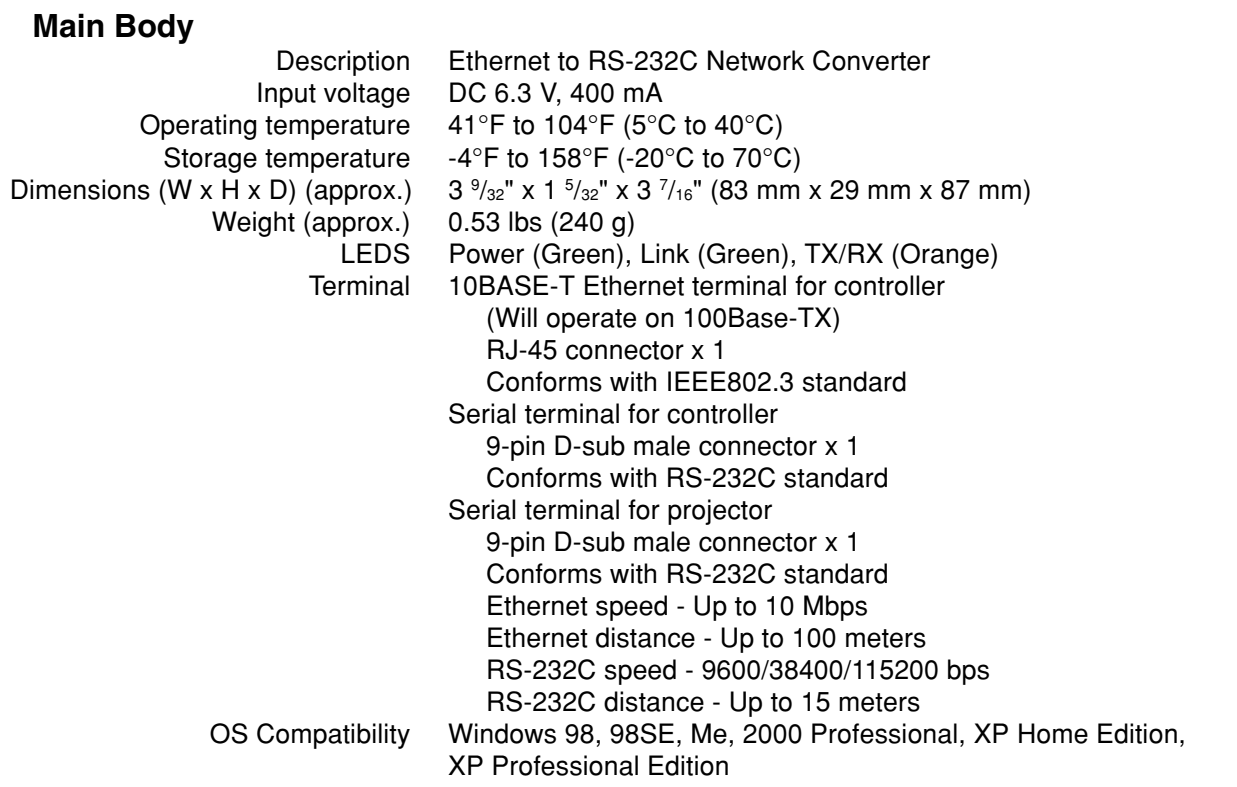

### **AC Adaptor (UADP-A013WJZZ)**

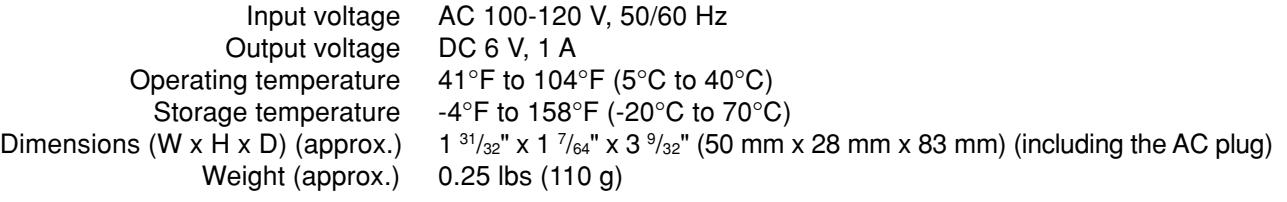

### **Supplied Accessories**

AC Adaptor (UADP-A013WJZZ) CD-ROM (Driver software and PDF operation manual) IMPORTANT INFORMATION (Leaflet) USA/Canada warranty card International software license (Paper)

As a part of policy of continuous improvement, SHARP reserves the right to make design and specification changes for product improvement without prior notice. The performance specification figures indicated are nominal values of production units. There may be some deviations from these values in individual units.

## <span id="page-52-0"></span>Index

### 

### $\mathbf{A}$

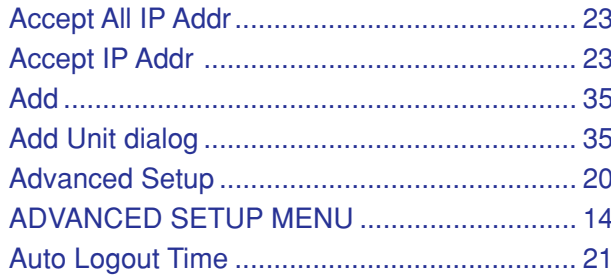

### $\, {\bf B}$

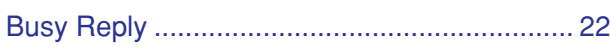

## $\mathbf c$

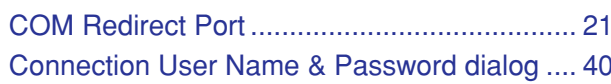

## D

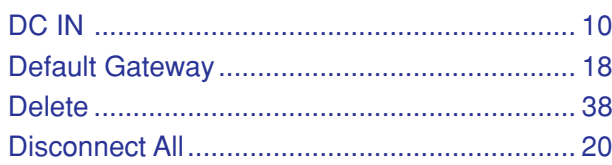

## $\overline{1}$

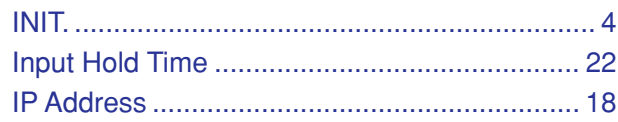

## $\mathbf{L}%$

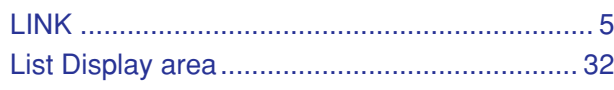

### $\mathsf{M}$

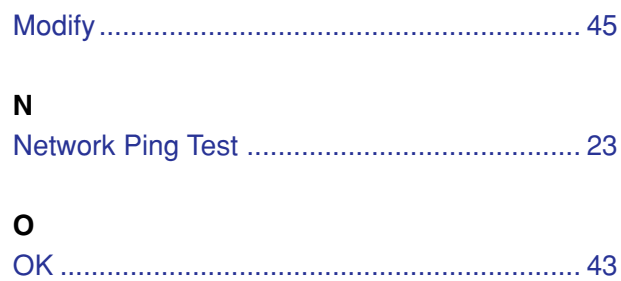

### $\boldsymbol{\mathsf{P}}$

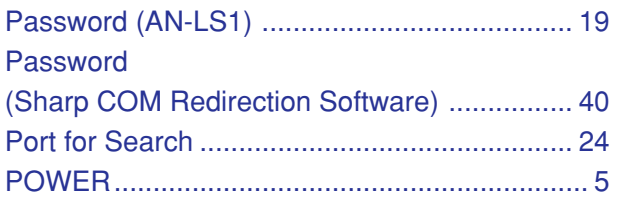

## $\mathbf Q$

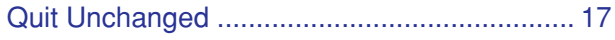

## $\overline{\mathsf{R}}$

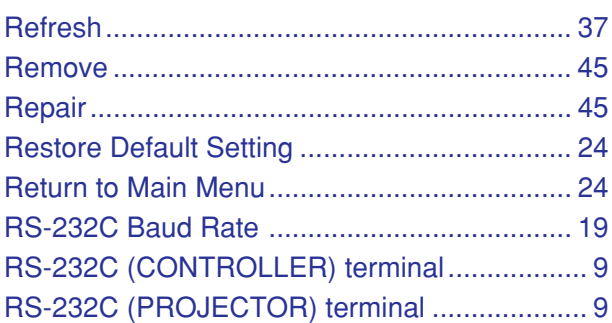

### $\mathsf{s}$

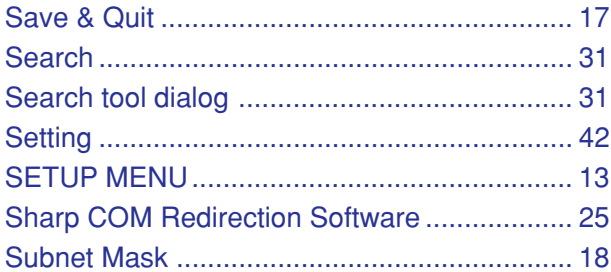

## $\mathbf T$

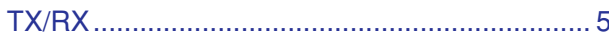

## $\cup$

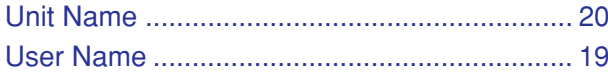

### $\mathbf V$

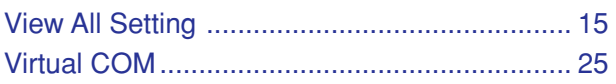

# **SHARP SHARP CORPORATION**